## **Oracle® Fusion Middleware**

Installing and Configuring Oracle B2B and Healthcare 12*c* (12.1.3) **E48384-02**

July 2014

Documentation for installers and system administrators that describes how to install and configure Oracle B2B and Healthcare.

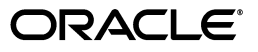

Oracle Fusion Middleware Installing and Configuring Oracle B2B and Healthcare, 12*c* (12.1.3)

E48384-02

Copyright © 2014, Oracle and/or its affiliates. All rights reserved.

Primary Author: Wortimla RS

This software and related documentation are provided under a license agreement containing restrictions on use and disclosure and are protected by intellectual property laws. Except as expressly permitted in your license agreement or allowed by law, you may not use, copy, reproduce, translate, broadcast, modify, license, transmit, distribute, exhibit, perform, publish, or display any part, in any form, or by any means. Reverse engineering, disassembly, or decompilation of this software, unless required by law for interoperability, is prohibited.

The information contained herein is subject to change without notice and is not warranted to be error-free. If you find any errors, please report them to us in writing.

If this is software or related documentation that is delivered to the U.S. Government or anyone licensing it on behalf of the U.S. Government, the following notice is applicable:

U.S. GOVERNMENT RIGHTS Programs, software, databases, and related documentation and technical data delivered to U.S. Government customers are "commercial computer software" or "commercial technical data" pursuant to the applicable Federal Acquisition Regulation and agency-specific supplemental regulations. As such, the use, duplication, disclosure, modification, and adaptation shall be subject to the restrictions and license terms set forth in the applicable Government contract, and, to the extent applicable by the terms of the Government contract, the additional rights set forth in FAR 52.227-19, Commercial Computer Software License (December 2007). Oracle America, Inc., 500 Oracle Parkway, Redwood City, CA 94065.

This software or hardware is developed for general use in a variety of information management applications. It is not developed or intended for use in any inherently dangerous applications, including applications that may create a risk of personal injury. If you use this software or hardware in dangerous applications, then you shall be responsible to take all appropriate fail-safe, backup, redundancy, and other measures to ensure its safe use. Oracle Corporation and its affiliates disclaim any liability for any damages caused by use of this software or hardware in dangerous applications.

Oracle and Java are registered trademarks of Oracle and/or its affiliates. Other names may be trademarks of their respective owners.

Intel and Intel Xeon are trademarks or registered trademarks of Intel Corporation. All SPARC trademarks are used under license and are trademarks or registered trademarks of SPARC International, Inc. AMD, Opteron, the AMD logo, and the AMD Opteron logo are trademarks or registered trademarks of Advanced Micro Devices. UNIX is a registered trademark of The Open Group.

This software or hardware and documentation may provide access to or information on content, products, and services from third parties. Oracle Corporation and its affiliates are not responsible for and expressly disclaim all warranties of any kind with respect to third-party content, products, and services. Oracle Corporation and its affiliates will not be responsible for any loss, costs, or damages incurred due to your access to or use of third-party content, products, or services.

# **Contents**

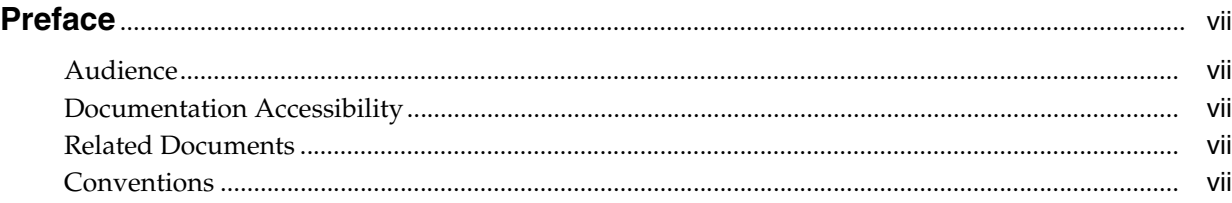

# **[1 Planning Your B2B and Healthcare Installation](#page-8-0)**

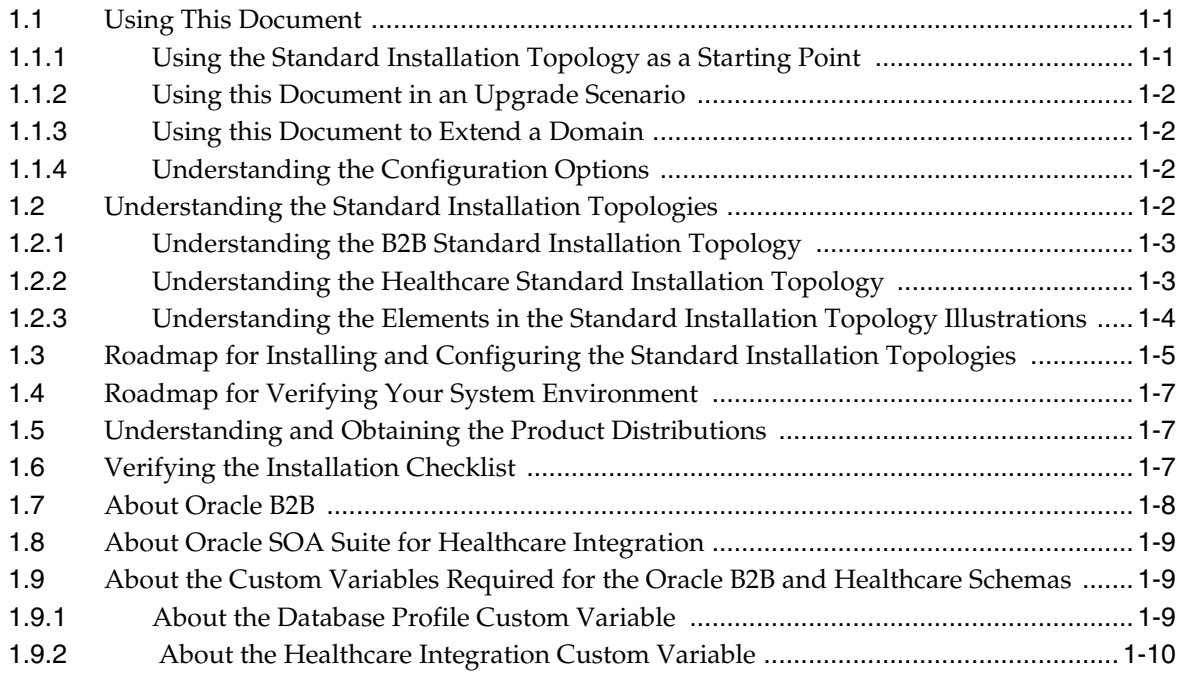

# **[2 Installing the B2B and Healthcare Software](#page-18-0)**

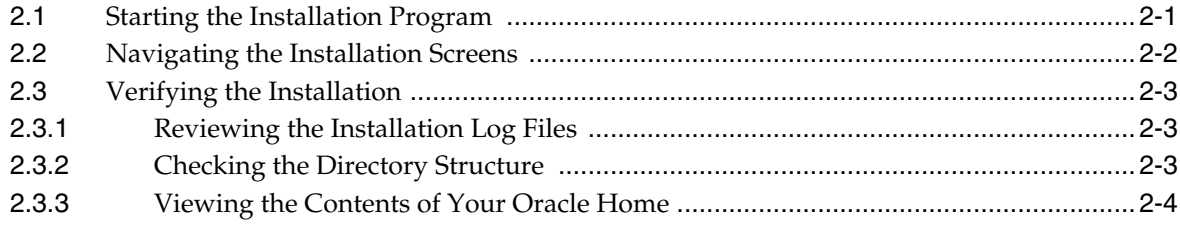

# **[3 Configuring Your B2B Domain](#page-22-0)**

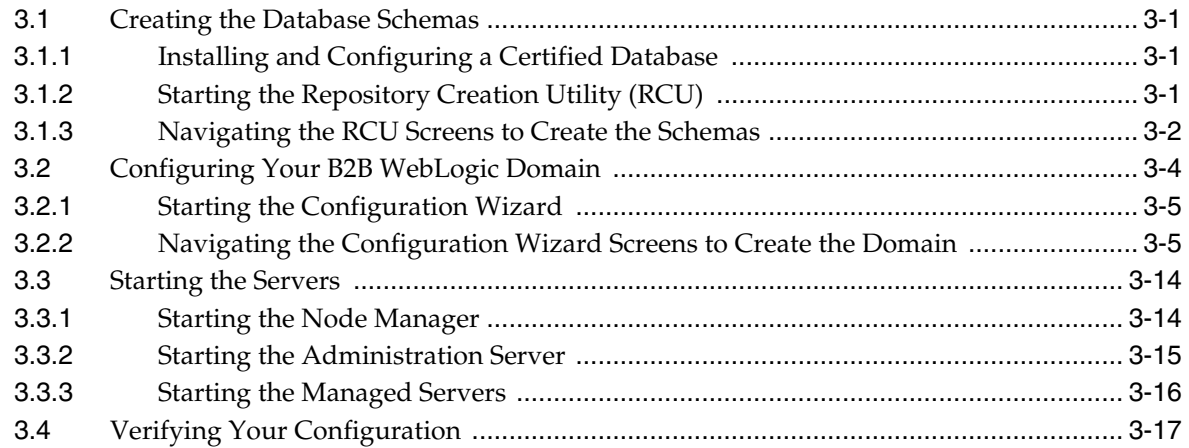

## **[4 Configuring Your Healthcare Domain](#page-40-0)**

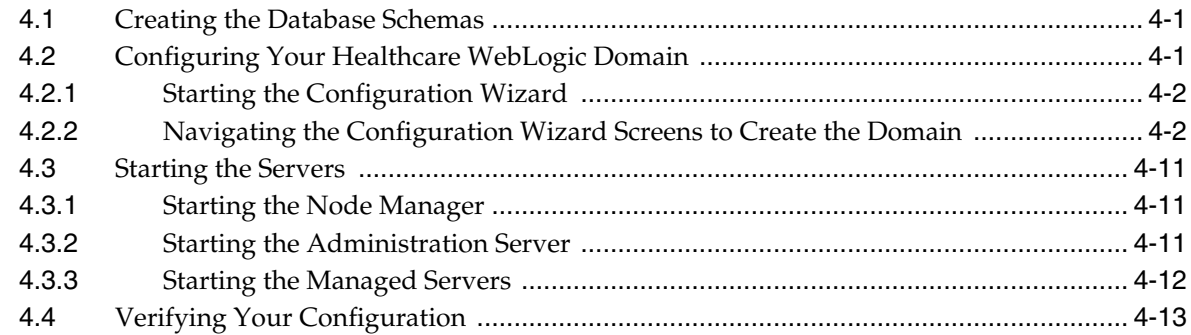

# **[5 Next Steps After Configuring Your WebLogic Domain](#page-54-0)**

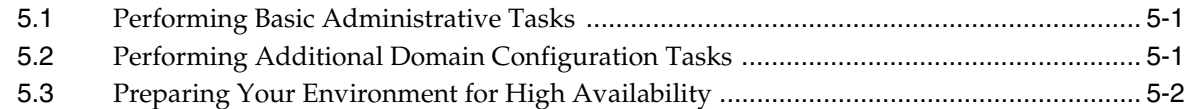

## **[6 Deinstalling B2B and Healthcare](#page-58-0)**

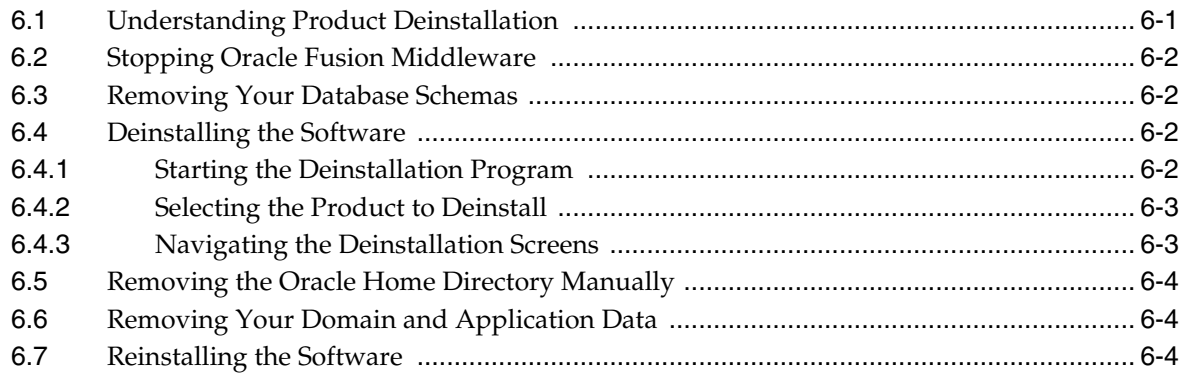

# **[A Secondary Topologies for Oracle B2B](#page-64-0)**

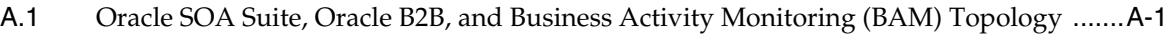

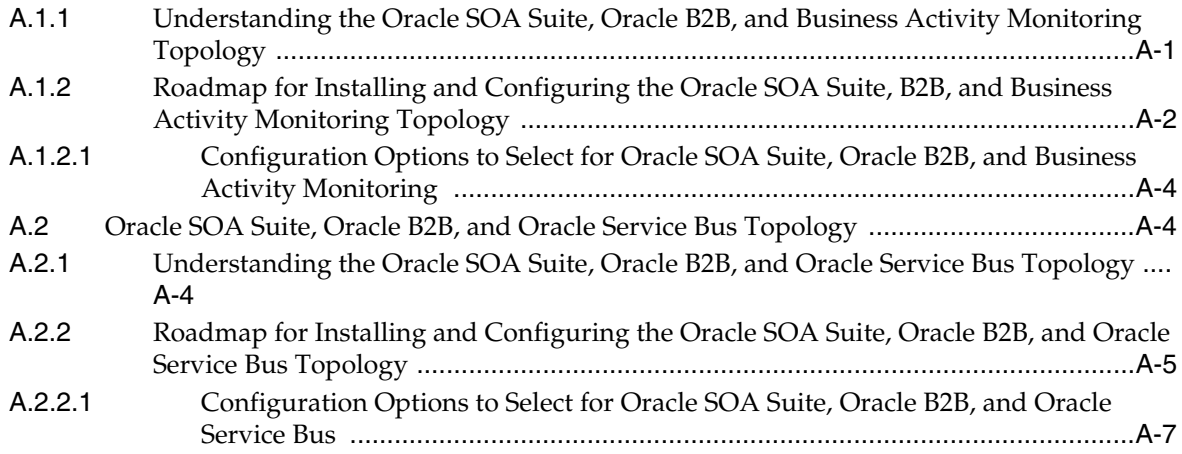

# **Preface**

This document describes how to install and configure Oracle B2B and Healthcare.

## <span id="page-6-1"></span><span id="page-6-0"></span>**Audience**

This document is intended for system administrators or application developers who are installing Oracle B2B and Healthcare. It is assumed that readers are familiar with Web technologies and have a general understanding of Windows and UNIX platforms.

# <span id="page-6-2"></span>**Documentation Accessibility**

For information about Oracle's commitment to accessibility, visit the Oracle Accessibility Program website at http://www.oracle.com/pls/topic/lookup?ctx=acc&id=docacc.

### **Access to Oracle Support**

Oracle customers have access to electronic support through My Oracle Support. For information, visit http://www.oracle.com/pls/topic/lookup?ctx=acc&id=info or visit http://www.oracle.com/pls/topic/lookup?ctx=acc&id=trs if you are hearing impaired.

# <span id="page-6-3"></span>**Related Documents**

For more information, see the following documents in the 12*c* (12.1.3) documentation set:

- **Planning an Installation of Oracle Fusion Middleware**
- **Installing and Configuring the Oracle Fusion Middleware Infrastructure**
- **Installing and Configuring Oracle SOA Suite and Business Process Management**
- *User's Guide for Oracle B2B*
- *Healthcare Integration User's Guide for Oracle SOA Suite*
- *Installing Oracle SOA Suite Quick Start*
- *High Availability Guide*

# <span id="page-6-4"></span>**Conventions**

The following text conventions are used in this document:

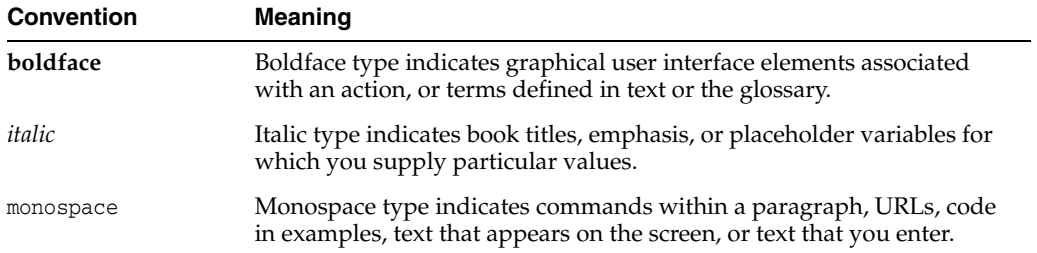

**1**

# <span id="page-8-0"></span><sup>1</sup>**Planning Your B2B and Healthcare Installation**

This chapter helps to prepare you for installing and configuring B2B and Healthcare.

Various topics are covered that should be reviewed thoroughly to help ensure that you do not encounter any problems either during or after the product installation and domain configuration.

This chapter contains the following sections:

- [Section 1.1, "Using This Document"](#page-8-1)
- [Section 1.2, "Understanding the Standard Installation Topologies"](#page-9-3)
- Section 1.3, "Roadmap for Installing and Configuring the Standard Installation [Topologies"](#page-12-0)
- [Section 1.4, "Roadmap for Verifying Your System Environment"](#page-14-0)
- [Section 1.5, "Understanding and Obtaining the Product Distributions"](#page-14-1)
- [Section 1.6, "Verifying the Installation Checklist"](#page-14-2)
- [Section 1.7, "About Oracle B2B"](#page-15-0)
- [Section 1.8, "About Oracle SOA Suite for Healthcare Integration"](#page-16-0)
- Section 1.9, "About the Custom Variables Required for the Oracle B2B and [Healthcare Schemas"](#page-16-1)

## <span id="page-8-1"></span>**1.1 Using This Document**

This section contains the following topics:

- [Section 1.1.1, "Using the Standard Installation Topology as a Starting Point"](#page-8-2)
- [Section 1.1.2, "Using this Document in an Upgrade Scenario"](#page-9-0)
- [Section 1.1.3, "Using this Document to Extend a Domain"](#page-9-1)
- [Section 1.1.4, "Understanding the Configuration Options"](#page-9-2)

## <span id="page-8-2"></span>**1.1.1 Using the Standard Installation Topology as a Starting Point**

This guide will help you create the standard installation topology for B2B and Healthcare ([Figure 1–1](#page-10-2) and [Figure 1–2\)](#page-11-1). These topologies can be extended to be highly available and secure, making them suitable for a production system.

The standard installation topology represents a sample topology for this product; it is not the only topology that is supported. For more information, see "Understanding the Standard Installation Topology" in *Planning an Installation of Oracle Fusion Middleware*.

## <span id="page-9-0"></span>**1.1.2 Using this Document in an Upgrade Scenario**

If you are installing B2B and Healthcare as part of an upgrade procedure, follow the instructions in this book to install the software, but do not run the Configuration Wizard to create a WebLogic domain.

After the software is installed, see *Upgrading Oracle SOA Suite and Business Process Management*.

## <span id="page-9-1"></span>**1.1.3 Using this Document to Extend a Domain**

The instructions in this document describe how to create a new domain, and assumes that no other Oracle Fusion Middleware products are installed on your system. All of the instructions for installation and domain creation are based on this assumption.

In the event that you already have other Oracle Fusion Middleware products installed on your system (for example, you already have Oracle Fusion Middleware Infrastructure or SOA Suite installed with a domain that is up and running), the same instructions can be used to extend your existing domain. If you choose to do this, ensure that you read "Installing Multiple Products in the Same Domain" in *Planning an Installation of Oracle Fusion Middleware* for important information.

If you are creating a new domain, but your needs do not match the instructions given in the procedure, ensure that you make your selections accordingly and refer to the supporting documentation for additional details.

## <span id="page-9-4"></span><span id="page-9-2"></span>**1.1.4 Understanding the Configuration Options**

You can use this document to configure Oracle B2B and Healthcare in the following options:

### ■ **Oracle B2B in a WebLogic Domain**

You select the B2B Install type and then select the B2B template while configuring to create a standard WebLogic domain.

#### ■ **Healthcare in a WebLogic Domain**

You select the Healthcare Install type and then select the Healthcare template while configuring to create a standard WebLogic domain for Healthcare.

### **HIPAA Compliant Healthcare**

You select the B2B Install type and also select the B2B template while configuring. After configuring the domain, you can still use the B2B user interface to exchange HIPAA (healthcare) documents. You can use this configuration option if you want to configure just B2B, but still take advantage of Healthcare without configuring the Healthcare libraries.

For more information, see [Section 1.8.](#page-16-0)

# <span id="page-9-3"></span>**1.2 Understanding the Standard Installation Topologies**

This section contains the following topics:

[Section 1.2.1, "Understanding the B2B Standard Installation Topology"](#page-10-0)

- [Section 1.2.2, "Understanding the Healthcare Standard Installation Topology"](#page-10-1)
- Section 1.2.3, "Understanding the Elements in the Standard Installation Topology [Illustrations"](#page-11-0)

## <span id="page-10-2"></span><span id="page-10-0"></span>**1.2.1 Understanding the B2B Standard Installation Topology**

[Figure 1–1](#page-10-2) shows the standard installation topology for B2B.

*Figure 1–1 B2B Standard Installation Topology*

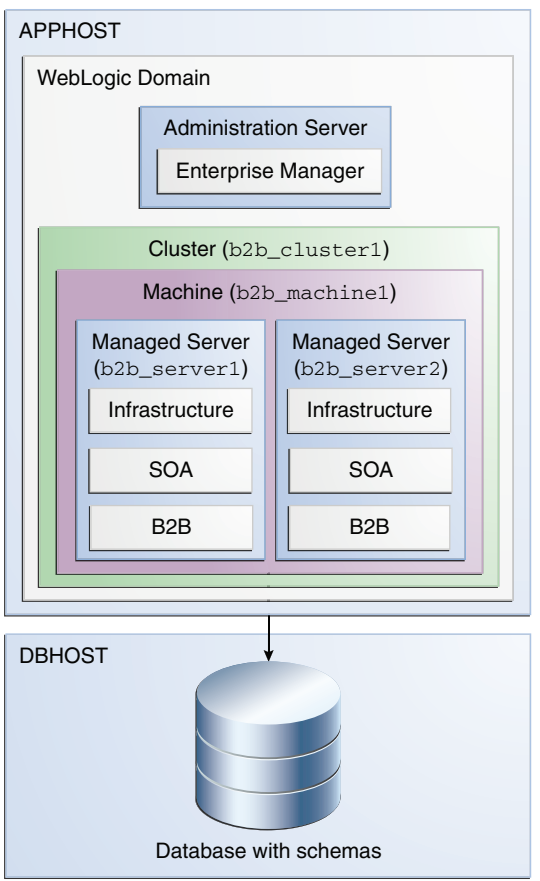

## <span id="page-10-1"></span>**1.2.2 Understanding the Healthcare Standard Installation Topology**

[Figure 1–2](#page-11-1) shows the standard installation topology for Healthcare.

 $\blacksquare$ 

<span id="page-11-1"></span>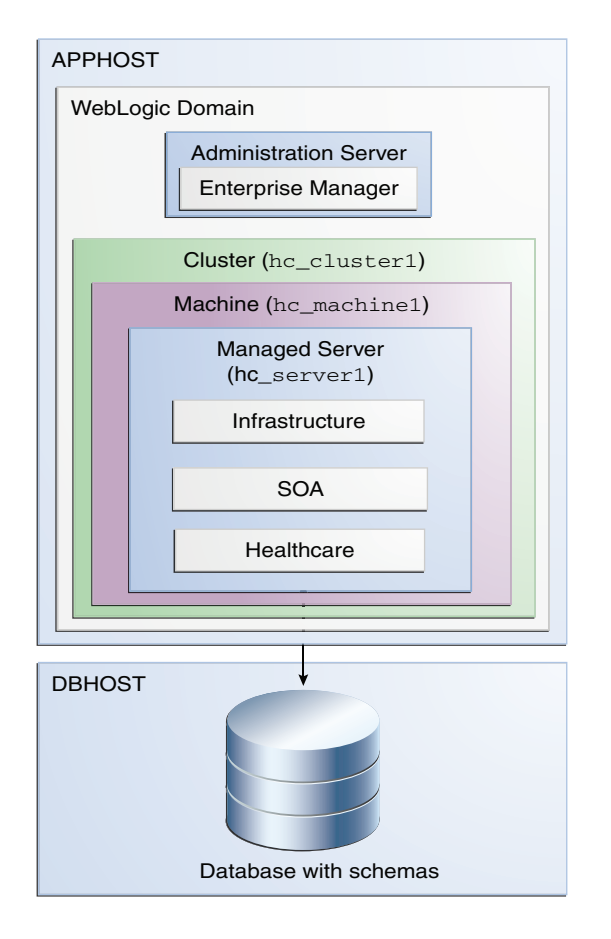

*Figure 1–2 Healthcare Standard Installation Topology*

## <span id="page-11-2"></span><span id="page-11-0"></span>**1.2.3 Understanding the Elements in the Standard Installation Topology Illustrations**

[Table 1–1](#page-11-2) describes all elements of the topology illustration from [Figure 1–1](#page-10-2) and [Figure 1–2](#page-11-1).

*Table 1–1 Description of the Elements in the B2B and Healthcare Standard Installation Topologies*

| TUPUTUYIGS                   |                                                                                                    |
|------------------------------|----------------------------------------------------------------------------------------------------|
| <b>Element</b>               | <b>Description and Links to Additional Documentation</b>                                                                                                  |
| <b>APPHOST</b>               | Standard term used in Oracle documentation referring to the<br>machine that is hosting the application tier.                                              |
| <b>DBHOST</b>                | Standard term used in Oracle documentation referring to the<br>machine that is hosting the database.                                                      |
| WebLogic Domain              | A logically related group of Java components (in this case, the<br>administration Server, Managed Servers, and other related software<br>components).     |
|                              | For more information, see "What is an Oracle WebLogic Server<br>Domain" in Understanding Oracle Fusion Middleware.                                        |
| <b>Administration Server</b> | The central control entity of a domain which maintains the<br>domain's configuration objects and distributes configuration<br>changes to Managed Servers. |
|                              | For more information, see "What is the Administration Server" in<br>Understanding Oracle Fusion Middleware.                                               |

| Element            | <b>Description and Links to Additional Documentation</b>                                                                                                    |  |
|--------------------|----------------------------------------------------------------------------------------------------|--|
| Enterprise Manager | Oracle Enterprise Manager Fusion Middleware Control. This is the<br>main tool that can be used to manage your domain.                                                                                                    |  |
|                    | For more information, see "Oracle Enterprise Manager Fusion<br>Middleware Control" in Understanding Oracle Fusion Middleware.                                                                                                    |  |
| Cluster            | A collection of multiple WebLogic Server instances running<br>simultaneously and working together.                                                                                                    |  |
|                    | For more information, see "Understanding Managed Servers and<br>Managed Server Clusters" in Understanding Oracle Fusion<br>Middleware.                                                                                                    |  |
| Machine            | Logical representation of the computer that hosts one or more<br>WebLogic Server instances (servers). Machines are also the logical<br>glue between WebLogic Managed Servers and the Node Manager;<br>in order to start or stop a Managed Server with Node Manager, the<br>Managed Server must be associated with a machine. |  |
| Managed Server     | Host for your applications, application components, Web services,<br>and their associated resources.                                                                                                    |  |
|                    | For more information, see "Understanding Managed Servers and<br>Managed Server Clusters" in Understanding Oracle Fusion<br>Middleware.                                                                                                    |  |
| Infrastructure     | Collection of services that include the following:                                                                                                    |  |
|                    | Metadata repository (MDS)                                                                                                    |  |
|                    | This contains metadata for Oracle Fusion Middleware<br>components, such as the Oracle Application Developer<br>Framework.                                                                                                    |  |
|                    | For more information, see "What is the Metadata Repository" in<br>Understanding Oracle Fusion Middleware.                                                                                                    |  |
|                    | Oracle Application Developer Framework (Oracle ADF)                                                                                                    |  |
|                    | Oracle Web Services Manager (OWSM)                                                                                                    |  |
| SOA                | Collection of Oracle SOA Suite services that include the following:                                                                                                    |  |
|                    | <b>SOA Core Components</b>                                                                                                    |  |
|                    | Oracle Enterprise Scheduler                                                                                                    |  |
|                    | <b>BAM</b> Components                                                                                                    |  |
|                    | <b>Foundation Pack</b>                                                                                                    |  |
|                    | Managed File Transfer Interface                                                                                                    |  |
|                    | <b>Event Processing</b>                                                                                                    |  |
|                    | Enterprise manager Plugin for SOA                                                                                                    |  |
|                    | Enterprise manager Plugin for BAM                                                                                                    |  |
|                    | Enterprise manager Plugin for ESS                                                                                                    |  |

*Table 1–1 (Cont.) Description of the Elements in the B2B and Healthcare Standard Installation Topologies*

# <span id="page-12-0"></span>**1.3 Roadmap for Installing and Configuring the Standard Installation Topologies**

This guide provides all the steps required to install and configure the standard installation topologies. Within the procedures, the guide also provides references to additional information you can use if you want to create a modified version of this topology.

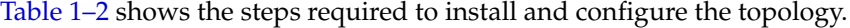

| Task                                                                                                    | <b>Description</b>                                                                                                    | <b>Documentation</b>                                                                                                    |
|----------------------------------------------------------------------------------------------------|----------------------------------------------------------------------------------------------------|----------------------------------------------------------------------------------------------------|
| Verify your system<br>environment                                                                              | Before beginning the installation, verify that the minimum<br>system and network requirements are met.                                                                                                    | See Section 1.4.                                                                                                    |
| Obtain the appropriate<br>distribution                                                                         | Both B2B and Healthcare require an existing Oracle Fusion<br>Middleware Infrastructure installation and Oracle SOA Suite;<br>B2B and Healthcare must be installed in the same Oracle<br>home as Oracle Fusion Middleware Infrastructure and Oracle<br>SOA Suite. | See Section 1.5.                                                                                                    |
|                                                                                                    | You have a separate distribution for B2B and Healthcare, and<br>the distribution is called $f_{mw}$ 12.1.3.0.0 b2b.jar.                                                                                                    |                                                                                                    |
| Determine your installation<br>directories                                                                     | Verify that the directories that will need to be created can be<br>created or accessed by the installer, and exist on systems that<br>meet the minimum requirements.                                                                                             | See "What are the<br>Key Oracle Fusion<br>Middleware                                                                     |
|                                                                                                    | B2B and Healthcare must be installed into an existing Oracle<br>home directory containing Oracle Fusion Middleware<br>Infrastructure and Oracle SOA Suite.                                                                                                    | Directories?" in<br>Understanding<br>Oracle Fusion<br>Middleware.                                                        |
| <b>Install Oracle Fusion</b><br>Middleware Infrastructure                                                      | Install Oracle Fusion Middleware Infrastructure to create the<br>Oracle home directory for B2B and Healthcare.                                                                                                    | See Installing and<br>Configuring the<br>Oracle Fusion<br>Middleware<br>Infrastructure.                                  |
| <b>Install Oracle SOA Suite</b>                                                                                | Oracle SOA Suite must be installed before you can begin<br>installing B2B and Healthcare.                                                                                                    | See Installing and<br>Configuring Oracle<br><b>SOA Suite</b><br>Foundation and<br><b>Business Process</b><br>Management. |
| Install the software                                                                                           | Run the Oracle Universal Installer to install B2B and<br>Healthcare.                                                                                                    | See Chapter 2.                                                                                                    |
|                                                                                                    | Installing software transfers the software to your system and<br>creates the Oracle home directory.                                                                                                    |                                                                                                    |
| Select a database profile and<br>review any requirements for<br>Oracle SOA Suite and<br>Healthcare Integration | Before you install the required schemas in the database,<br>review the information about the custom variables you will<br>need to set for the Oracle SOA Suite and Oracle B2B and<br>Healthcare schemas.                                                         | See Section 1.9.                                                                                                    |
| Create the schemas                                                                                             | Run the Repository Creation Utility (RCU) to create the<br>schemas required for configuration.                                                                                                    | See Section 3.1.                                                                                                    |
| Create a WebLogic domain                                                                                       | Use the configuration wizard to create and configure the<br>WebLogic domain.                                                                                                    | See Section 3.2 if<br>you are creating<br>the topology for<br>B2B or HIPAA.                                              |
|                                                                                                    |                                                                                                    | See Chapter 4 if<br>you are creating<br>the topology for<br>Healthcare.                                                  |
| Administer and prepare your<br>domain for high availability                                                    | Discover additional tools and resources to administer your<br>domain and configure your domain to be highly available.                                                                                                    | See Chapter 5.                                                                                                    |

<span id="page-13-0"></span>*Table 1–2 B2B and Healthcare Installation Roadmap*

## <span id="page-14-4"></span><span id="page-14-0"></span>**1.4 Roadmap for Verifying Your System Environment**

[Table 1–3](#page-14-3) contains important information that you must read and understand prior to beginning the installation and configuration process. It identifies important tasks and checks that you must perform to make sure that your environment is properly prepared for installing and configuring B2B and Healthcare.

| Task                                                                       | <b>Description</b>                                                                                                    | <b>Documentation</b>                                                                                                    |
|----------------------------------------------------------------------------|----------------------------------------------------------------------------------------------------|----------------------------------------------------------------------------------------------------|
| Verify certification and<br>system requirements                            | Verify that your operating system is certified<br>and properly configured for installation and<br>configuration.                                                 | See "Verifying Certification and<br>System Requirements" in Planning an<br>Installation of Oracle Fusion<br>Middleware.          |
| Identify a proper<br>installation user                                     | Verify that the installation user has the<br>proper permissions to install and configure<br>the software.                                                        | See "Selecting an Installation User" in<br>Planning an Installation of Oracle<br>Fusion Middleware.                              |
| Select the installation and<br>configuration directories on<br>your system | Verify that you are able to create the<br>necessary directories for installation and<br>configuration, according to the<br>recommended directory structure.      | See "Selecting Directories for<br>Installation and Configuration" in<br>Planning an Installation of Oracle<br>Fusion Middleware. |
| Install a certified JDK                                                    | The installation program for the distribution<br>requires a certified JDK present on your<br>system.                                                             | See "Installing a JDK" in Planning an<br>Installation of Oracle Fusion<br>Middleware.                                            |
| Install and configure an<br>Oracle database                                | To configure your WebLogic domain, you<br>must have access to a certified database that<br>is properly configured for schemas required<br>by B2B and Healthcare. | See "Installing and Configuring a<br>Certified Database" in Planning an<br>Installation of Oracle Fusion<br>Middleware.          |

<span id="page-14-3"></span>*Table 1–3 Roadmap for Verifying Your System Environment*

# <span id="page-14-1"></span>**1.5 Understanding and Obtaining the Product Distributions**

The distributions for Oracle Fusion Middleware Infrastructure, Oracle SOA, and Oracle B2B and Healthcare are available as .jar files. You must have a certified JDK already installed on your system in order to install and configure this distribution.

**Tip:** For more information about distributions, see "Understanding and Obtaining Product Distributions" in *Planning an Installation of Oracle Fusion Middleware*.

For information on how to obtain the distribution, see "Obtaining Product Distributions" in *Planning an Installation of Oracle Fusion Middleware*.

## <span id="page-14-2"></span>**1.6 Verifying the Installation Checklist**

[Table 1–4](#page-15-1) lists important items that you must know before or decide during Oracle B2B or Healthcare installation.

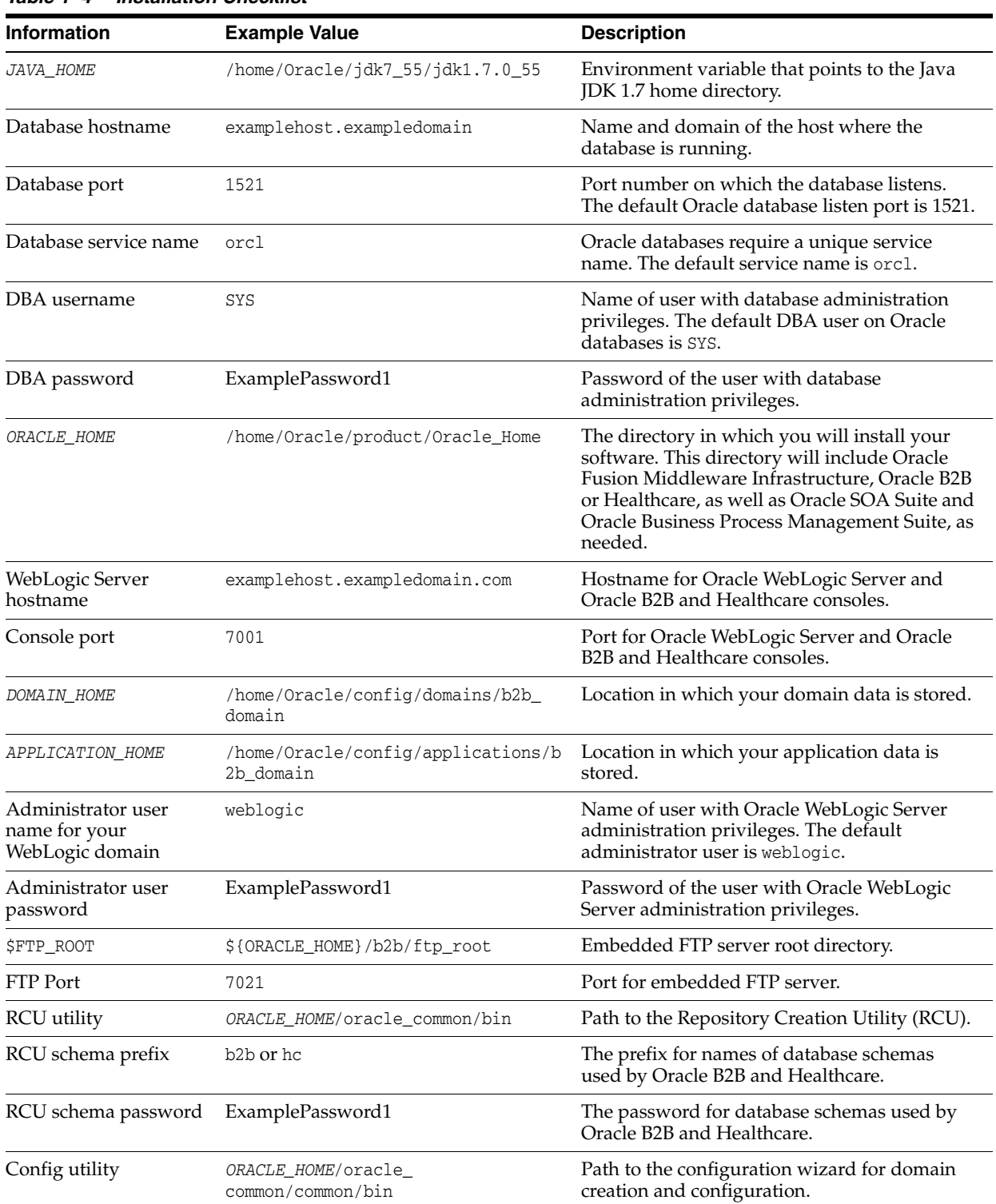

<span id="page-15-1"></span>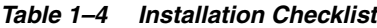

# <span id="page-15-0"></span>**1.7 About Oracle B2B**

Oracle B2B is an e-commerce gateway that enables the secure and reliable exchange of business documents between an enterprise and its trading partners. See "Protocols Supported in B2B" in *User's Guide for B2B* for a list of the industry-standard e-commerce protocols supported in Oracle B2B.

However, some Oracle B2B capabilities are included in a standard installation, so you can activate a limited version of Oracle B2B without installing Oracle B2B and configuring a compact domain. With these limited Oracle B2B capabilities, you can exchange only Custom Documents.

# <span id="page-16-0"></span>**1.8 About Oracle SOA Suite for Healthcare Integration**

Oracle SOA Suite for Healthcare Integration utilizes several features of Oracle SOA Suite to help you design, create, and manage applications that process healthcare data.

For X12 HIPAA use cases, you can use the full Oracle B2B installation described in [Section 1.7.](#page-15-0) However, if you are a healthcare provider using HL7 documents, you need to install the Oracle SOA Suite for Healthcare Integration software. This software consists of the Healthcare Integration, JDeveloper adapter, and the Healthcare Integration User Interface, which provides a customized, web-based console for designing, monitoring, and managing HL7 documents.

The Oracle B2B user interface is the default when you finish installing Oracle SOA Suite for Healthcare Integration into your Oracle home. If you want to use the Oracle SOA Suite for Healthcare Integration user interface, you must complete both of the following tasks post-installation and during configuration:

- **1.** Use the RCU to set a custom variable before running the domain configuration wizard.
- **2.** Select an Oracle SOA Suite for Healthcare Integration-specific template during domain configuration.

The Oracle SOA Suite for Healthcare Integration user interface will not function properly if you do not do both tasks. These configurations are detailed further in [Section 1.9.2](#page-17-0).

# <span id="page-16-3"></span><span id="page-16-1"></span>**1.9 About the Custom Variables Required for the Oracle B2B and Healthcare Schemas**

After you install the Oracle B2B and Healthcare software, you must create database schemas in order to configure your Oracle WebLogic domain. When you install the Oracle B2B or Healthcare schemas, you are prompted to set two custom variables, which affect the way in which these schemas are created in the database. As a result, you should review the following information before you install the schemas. Both of these topics are relevant for [Task 6, "Specifying Custom Variables"](#page-25-2) in [Chapter 3.](#page-22-5)

- [About the Database Profile Custom Variable](#page-16-2)
- [About the Healthcare Integration Custom Variable](#page-17-0)

## <span id="page-16-2"></span>**1.9.1 About the Database Profile Custom Variable**

The Database Profiles custom variable on the Repository Creation Utility (RCU) Custom Variables screen allows you to identify the predicted size or "profile" of the database on which you are installing the SOA Infrastructure schema. To estimate the size of the database required for your Oracle SOA Suite configuration, consider the information in "Developing a Database Growth Management Strategy" in *Administering Oracle SOA Suite and Oracle Business Process Management Suite*.

If you enter **SMALL** or **MEDIUM** as the database profile, RCU performs no special actions when the schema is created. The **SMALL** and **MEDIUM** options should be entered for informational purposes only.

If you enter **LARGE** as the database profile, RCU creates the SOA Infrastructure schema using an Oracle database feature called Interval Partitioning. Interval partitioning improves the efficiency of the database when large numbers of composite applications must be processed. When you enter the **LARGE** database profile, RCU creates the interval partitioned tables in a manner supported by the Oracle SOA Suite purging scripts and guidelines.

For more information about database partitioning, see the following sections of *Oracle Database VLDB and Partitioning Guide*:

- Partitioning Concepts
- **Interval Partitioning**

## <span id="page-17-0"></span>**1.9.2 About the Healthcare Integration Custom Variable**

If you are not planning to use the Healthcare Integration User Interface, then enter **NO** as the value for the Healthcare Integration Custom variable. If you are planning to use the Healthcare Integration User Interface, select **YES**; otherwise, the Healthcare Integration User Interface will not function properly after it is installed and configured. For more information, see "Using the Oracle SOA Suite for Healthcare Integration User Interface" in *Healthcare Integration User's Guide for Oracle SOA Suite*.

When you enter **YES** as the value for the Healthcare Integration custom variable, RCU creates additional materialized views in the database, which are required by the Healthcare Integration User Interface. If you have entered **NO**, you can perform these additional schema configuration tasks later by running the following SQL script on the database. This script is installed in the Oracle Fusion Middleware Oracle home when you select the Healthcare with B2B installation type:

*ORACLE\_HOME*/common/sql/soainfra/sql/oracle/b2b\_mv.sql

# <span id="page-18-2"></span><span id="page-18-0"></span><sup>2</sup>**Installing the B2B and Healthcare Software**

This chapter describes how to install the B2B and Healthcare software.

Before you begin the installation process, ensure that you have already verified your system environment [\(Section 1.4](#page-14-4)), and have installed Oracle Fusion Middleware Infrastructure (*Installing and Configuring the Oracle Fusion Middleware Infrastructure*) and Oracle SOA Suite (*Installing and Configuring Oracle SOA Suite and Business Process Management*) in the same Oracle home.

By the end of this chapter, you would have installed the Oracle B2B or Healthcare software in an Oracle home.

This chapter contains the following sections:

- [Section 2.1, "Starting the Installation Program"](#page-18-1)
- [Section 2.2, "Navigating the Installation Screens"](#page-19-0)
- [Section 2.3, "Verifying the Installation"](#page-20-0)

## <span id="page-18-1"></span>**2.1 Starting the Installation Program**

To start the installation program, do the following:

- **1.** Log in to the target system.
- **2.** The installer requires that a certified JDK already exists on your system. For more information, see the appropriate certification document for 12*c* (12.1.3) on the *Oracle Fusion Middleware Supported System Configurations* page.
- **3.** Go to the directory in which you downloaded the installation program.
- **4.** Launch the installation program by invoking the java executable from the JDK directory on your system, as shown in the examples below.

On UNIX operating systems:

/home/Oracle/jdk7\_55/jdk1.7.0\_55/bin/java -jar fmw\_12.1.3.0.0\_b2bhealthcare.jar

On Windows operating systems:

C:\Program Files\Java\jdk1.7.0\_55\bin\java -jar fmw\_12.1.3.0.0\_ b2bhealthcare.jar

Ensure that you replace the JDK location in these examples with the actual JDK location on your system.

**Note:** You can also launch the installer in silent mode to ensure that no configuration options are displayed during the installation process. For more information about silent or command line installation, see "Using the Oracle Universal Installer in Silent Mode" in *Installing Software with the Oracle Universal Installer*.

When the installation program appears, you are ready to begin the installation. See [Section 2.2](#page-19-0) for a description of each installation program screen.

## <span id="page-19-0"></span>**2.2 Navigating the Installation Screens**

The installation program displays a series of screens, in the order listed in [Table 2–1.](#page-19-1)

If you need additional help with any of the installation screens, click the screen name. You can also click **Help** on the installation screens if you need any additional instructions.

| <b>Screen</b>                | <b>Description</b>                                                                                                    |
|------------------------------|----------------------------------------------------------------------------------------------------|
| Installation Inventory Setup | On UNIX operating systems, this screen appears if this is the<br>first time you are installing any Oracle product on this host.<br>Specify the location in which you want to create your central<br>inventory. Make sure that the operating system group name<br>selected on this screen has write permissions to the central<br>inventory location. |
|                              | For more information about the central inventory, see<br>"Understanding the Oracle Central Inventory" in Installing<br>Software with the Oracle Universal Installer.                                                                                                    |
|                              | This screen does not appear on Windows operating systems.                                                                                                    |
| Welcome                      | This screen introduces you to the product installer.                                                                                                    |
| <b>Installation Location</b> | Use this screen to specify the location of your Oracle home<br>directory. Ensure that the Oracle home that you are specifying<br>contains Oracle Fusion Middleware Infrastructure and Oracle<br>SOA Suite. Otherwise, an error message is displayed and you<br>are unable to proceed with the installation.                                          |
|                              | For more information about Oracle Fusion Middleware directory<br>structure, see "Selecting Directories for Installation and<br>Configuration" in Planning an Installation of Oracle Fusion<br>Middleware.                                                                                                    |
| Installation Type            | Use this screen to select the type of installation and<br>consequently, the products and feature sets you want to<br>install.                                                                                                    |
|                              | Select B2B if you are creating the B2B standard topology                                                                                                    |
|                              | Select <b>Healthcare</b> if you are creating the Healthcare<br>٠<br>standard topology                                                                                                    |
|                              | Select <b>B2B</b> if you are opting for a HIPAA topology                                                                                                    |
|                              | For more information about HIPAA, see Section 1.1.4.                                                                                                    |
|                              | <b>NOTE:</b> The topology in this document does not include<br>examples, Oracle strongly recommends that you do not<br>install the examples into a production environment.                                                                                                    |

<span id="page-19-1"></span>*Table 2–1 B2B and Healthcare Install Screens*

| Screen                       | <b>Description</b>                                                                                                    |
|------------------------------|----------------------------------------------------------------------------------------------------|
| Prerequisite Checks          | This screen verifies that your system meets the minimum<br>necessary requirements.                                                                                                    |
|                              | If there are any warning or error messages, you can refer to one<br>of the documents in Section 1.4.                                                                                                    |
| <b>Installation Summary</b>  | Use this screen to verify the installation options you<br>selected. If you want to save these options to a response<br>file, click Save Response File and provide the location and<br>name of the response file. Response files can be used later<br>in a silent installation situation.                                             |
|                              | For more information about silent or command line installation,<br>see "Using the Oracle Universal Installer in Silent Mode" in<br>Installing Software with the Oracle Universal Installer.                                                                                                    |
|                              | Click Install to begin the installation.                                                                                                    |
| <b>Installation Progress</b> | This screen allows you to see the progress of the<br>installation.                                                                                                    |
|                              | Click Next when the progress bar reaches 100% complete.                                                                                                    |
|                              | Note: If you get an error message on this screen, your<br>installation will not be successful and you need to fix that error<br>before you can begin installing again. Ensure that your system<br>meet all of the minimum requirements and that you have<br>complete all pre-requisite actions before you begin installing<br>again. |
| <b>Installation Complete</b> | Review the information on this screen, then click Finish to<br>dismiss the installer.                                                                                                    |

*Table 2–1 (Cont.) B2B and Healthcare Install Screens*

## <span id="page-20-0"></span>**2.3 Verifying the Installation**

After you complete the installation, you can verify it by successfully completing the following tasks:

- [Section 2.3.1, "Reviewing the Installation Log Files"](#page-20-1)
- [Section 2.3.2, "Checking the Directory Structure"](#page-20-2)
- [Section 2.3.3, "Viewing the Contents of Your Oracle Home"](#page-21-0)

## <span id="page-20-1"></span>**2.3.1 Reviewing the Installation Log Files**

Review the contents of the installation log files to make sure that no problems were encountered. For a description of the log files and where to find them, see "Understanding Installation Log Files" in *Installing Software with the Oracle Universal Installer*.

## <span id="page-20-2"></span>**2.3.2 Checking the Directory Structure**

The contents of your installation vary based on the options you selected during the installation.

For more information about the directory structure you should see after installation, see "What are the Key Oracle Fusion Middleware Directories?" in *Understanding Oracle Fusion Middleware*.

## <span id="page-21-0"></span>**2.3.3 Viewing the Contents of Your Oracle Home**

You can also view the contents of your Oracle home by using the viewInventory script. For more information, see "Viewing the contents of an Oracle home" in *Installing Software with the Oracle Universal Installer*.

**Note:** To configure your installation, go to one of the following locations:

- If you have selected **B2B** in the Installation Type screen, see [Chapter 3](#page-22-5).
- If you have selected **Healthcare** in the Installation Type screen, see [Chapter 4](#page-40-3).
- If you have selected **B2B** for a HIPAA use case, see [Chapter 3](#page-22-5).

# <span id="page-22-5"></span><sup>3</sup>**Configuring Your B2B Domain**

<span id="page-22-0"></span>This chapter describes how to create and configure your B2B domain.

Before you begin the configuration process, ensure that you have completed installing the Oracle B2B software in the same Oracle home as Oracle Fusion Middleware Infrastructure and Oracle SOA Suite. For more information, see [Chapter 2](#page-18-2).

By the end of this chapter, you would have created database schemas for Oracle B2B and configured an Oracle WebLogic domain for B2B with one cluster and two managed servers on a single host.

This chapter contains the following sections:

- [Section 3.1, "Creating the Database Schemas"](#page-22-1)
- [Section 3.2, "Configuring Your B2B WebLogic Domain"](#page-25-0)
- [Section 3.3, "Starting the Servers"](#page-35-0)
- [Section 3.4, "Verifying Your Configuration"](#page-38-0)

## <span id="page-22-4"></span><span id="page-22-1"></span>**3.1 Creating the Database Schemas**

Before you can configure a B2B domain, you must install the required schemas on a certified database for use with this release of Oracle Fusion Middleware.

Follow the instructions in this section to install the schemas.

- [Section 3.1.1, "Installing and Configuring a Certified Database"](#page-22-2)
- [Section 3.1.2, "Starting the Repository Creation Utility \(RCU\)"](#page-22-3)
- [Section 3.1.3, "Navigating the RCU Screens to Create the Schemas"](#page-23-0)

## <span id="page-22-2"></span>**3.1.1 Installing and Configuring a Certified Database**

Ensure that you have installed and configured a certified database, and that the database is up and running.

For more information, see "Installing a Database and Database Schemas" in *Planning an Installation of Oracle Fusion Middleware*.

## <span id="page-22-3"></span>**3.1.2 Starting the Repository Creation Utility (RCU)**

To start the Repository Creation Utility (RCU):

**1.** Navigate to the *ORACLE\_HOME*/oracle\_common/bin directory on your system.

**2.** Make sure that the *JAVA\_HOME* environment variable is set to the location of a certified JDK on your system. The location should be up to, but not including the bin directory. For example, if your JDK is located in /home/Oracle/JDK/jdk7\_ 15/jdk1.7.0\_15:

On UNIX operating systems:

setenv JAVA\_HOME /home/Oracle/JDK/jdk7\_15/jdk1.7.0\_15

On Windows operating systems:

set JAVA\_HOME=C:\home\Oracle\JDK\jdk7\_15\jdk1.7.0\_15

Ensure that you replace the JDK location in these examples with the actual JDK location on your system.

**3.** Start RCU:

On UNIX operating systems:

./rcu

On Microsoft Windows operating systems:

rcu.bat

## <span id="page-23-0"></span>**3.1.3 Navigating the RCU Screens to Create the Schemas**

Schema creation involves the following tasks:

- [Task 1, "Introducing RCU"](#page-23-1)
- [Task 2, "Selecting a Method of Schema Creation"](#page-23-2)
- [Task 3, "Providing Database Connection Details"](#page-23-3)
- [Task 4, "Specifying a Custom Prefix and Selecting Schemas"](#page-24-0)
- [Task 5, "Specifying Schema Passwords"](#page-25-3)
- [Task 6, "Specifying Custom Variables"](#page-25-4)
- [Task 7, "Completing Schema Creation"](#page-25-5)

### <span id="page-23-1"></span>**Task 1 Introducing RCU**

This is the Welcome screen. Click **Next**.

### <span id="page-23-2"></span>**Task 2 Selecting a Method of Schema Creation**

If you have the necessary permission and privileges to perform DBA activities on your database, select **System Load and Product Load**. This procedure assumes that you have the necessary privileges.

If you do not have the necessary permission or privileges to perform DBA activities in the database, you must select **Prepare Scripts for System Load** on this screen. This option will generate an SQL script, which can be provided to your database administrator. For more information, see "Understanding System Load and Product Load" in *Creating Schemas with the Repository Creation Utility*.

### <span id="page-23-3"></span>**Task 3 Providing Database Connection Details**

Provide the database connection details for RCU to connect to your database. You must provide the following information:

Database Type

- Host Name
- Port
- Service Name
- Username
- Password
- Role

Specify all of these information and click **Next** to proceed, then click **OK** on the dialog window confirming that connection to the database was successful.

#### <span id="page-24-0"></span>**Task 4 Specifying a Custom Prefix and Selecting Schemas**

Select **Create new prefix**, specify a custom prefix, and then select the **SOA Suite** schema. This will automatically select SOA Infrastructure, along with the following schemas as dependencies:

- Metadata Services
- **Audit Services**
- Audit Services Append
- Audit Services Viewer
- Oracle Platform Security Services
- User Messaging Service
- WebLogic Services

A schema called Common Infrastructure Services is also automatically created; this schema is grayed out and cannot be selected or deselected. This schema enables you to retrieve information from RCU during domain configuration. For more information, see "Understanding the Service Table Schema" in *Creating Schemas with the Repository Creation Utility*.

The custom prefix is used to logically group these schemas together for use in this domain only; you must create a unique set of schemas for each domain as schema sharing across domains is not supported.

> **Tip:** For more information about custom prefixes, see "Understanding Custom Prefixes" in *Creating Schemas with the Repository Creation Utility*.

For more information about how to organize your schemas in a multi-domain environment, see "Planning Your Schema Creation" in *Creating Schemas with the Repository Creation Utility*.

Specify a unique prefix for all schemas created in this session, so you can easily locate, reference, and manage the schemas later.

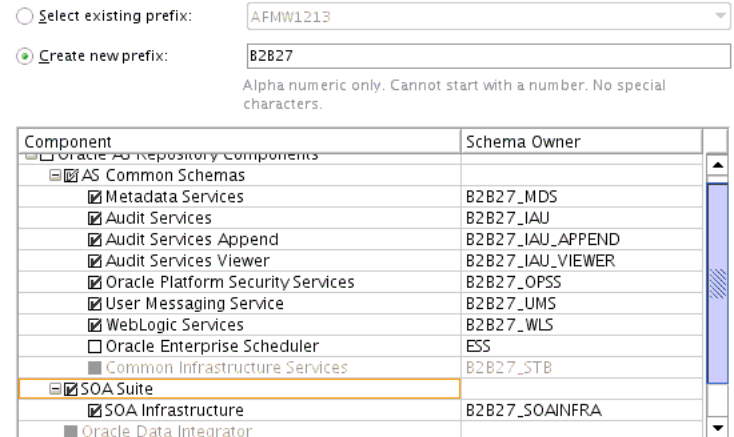

**Tip:** You must make a note of the custom prefix you choose to enter here; you will need this later on during the domain creation process.

Click **Next** to proceed, then click **OK** on the dialog window confirming that prerequisite checking for schema creation was successful.

#### <span id="page-25-3"></span>**Task 5 Specifying Schema Passwords**

Specify how you want to set the schema passwords on your database, then specify and confirm your passwords.

<span id="page-25-2"></span>**Tip:** You must make a note of the passwords you set on this screen; you will need them later on during the domain creation process.

#### <span id="page-25-4"></span>**Task 6 Specifying Custom Variables**

Ensure that you have reviewed the information provided in [Section 1.9.](#page-16-3)

Specify the custom variables for the SOA Infrastructure schema. For the Oracle B2B standard installation topology, accept both default values for the Database Profile (SMALL) and Healthcare Integration (NO).

If you are configuring Healthcare, specify the Healthcare Integration value as **YES**.

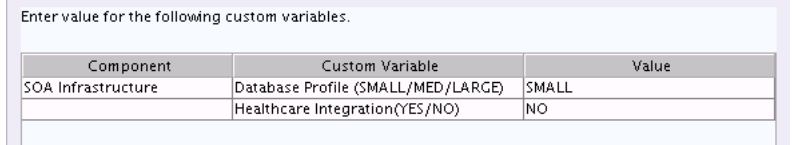

**Tip:** For information about the options on this screen, see "Custom Variables" in *Creating Schemas with the Repository Creation Utility*.

#### **Task 7 Completing Schema Creation**

Navigate through the remainder of the RCU screens to complete schema creation. When you reach the Completion Summary screen, click **Close** to dismiss RCU.

# <span id="page-25-5"></span><span id="page-25-1"></span><span id="page-25-0"></span>**3.2 Configuring Your B2B WebLogic Domain**

This section provides instructions for creating a WebLogic domain using the configuration wizard. For more information on other methods available for domain creation, see "Additional Tools for Creating, Extending, and Managing WebLogic Domains" in *Creating WebLogic Domains Using the Configuration Wizard*.

Creating and configuring your domain includes the following:

- [Section 3.2.1, "Starting the Configuration Wizard"](#page-26-0)
- [Section 3.2.2, "Navigating the Configuration Wizard Screens to Create the Domain"](#page-26-1)

### <span id="page-26-0"></span>**3.2.1 Starting the Configuration Wizard**

To begin the domain configuration, navigate to the *ORACLE\_HOME*/oracle\_ common/common/bin directory and start the WebLogic Server Configuration Wizard.

On UNIX operating systems:

./config.sh

On Microsoft Windows operating systems:

config.cmd

## <span id="page-26-1"></span>**3.2.2 Navigating the Configuration Wizard Screens to Create the Domain**

Follow the instructions in this section to create and configure the domain for the topology.

> **Note:** You can use the same procedure described in this section to extend an existing domain. If your needs do not match the instructions given in the procedure, be sure to make your selections accordingly, or refer to the supporting documentation for additional details.

Domain creation and configuration includes the following tasks:

- [Task 1, "Selecting the Domain Type and Domain Home Location"](#page-27-0)
- [Task 2, "Selecting the Configuration Template"](#page-27-1)
- [Task 3, "Selecting the Application Home Location"](#page-28-0)
- [Task 4, "Configuring the Administrator Account"](#page-28-1)
- [Task 5, "Specifying the Domain Mode and JDK"](#page-28-2)
- [Task 6, "Specifying the Datasource Configuration Type"](#page-28-3)
- [Task 7, "Specifying JDBC Component Schema Information"](#page-29-0)
- [Task 8, "Testing the JDBC Connections"](#page-30-0)
- [Task 9, "Selecting Advanced Configuration"](#page-30-1)
- [Task 10, "Configuring the Administration Server Listen Address"](#page-30-2)
- [Task 11, "Configuring Node Manager"](#page-30-3)
- [Task 12, "Configuring Managed Servers"](#page-31-0)
- [Task 13, "Configuring a Cluster"](#page-32-0)
- [Task 14, "Assigning Managed Servers to the Cluster"](#page-32-1)
- [Task 15, "Configuring Coherence Clusters"](#page-33-0)
- [Task 16, "Creating a New Machine"](#page-33-1)
- [Task 17, "Assigning Servers to Machines"](#page-34-0)
- Task 18, "Reviewing Your Configuration Specifications and Configuring the [Domain"](#page-34-1)
- [Task 19, "Writing Down Your Domain Home and Administration Server URL"](#page-35-2)

#### <span id="page-27-0"></span>**Task 1 Selecting the Domain Type and Domain Home Location**

On the Configuration Type screen, select **Create a new domain**.

In the Domain Location field, specify your Domain home directory.

It is recommended that you locate your Domain home in accordance with the directory structure summarized in "What are the Key Oracle Fusion Middleware Directories?" in *Understanding Oracle Fusion Middleware*, where the Domain home is located outside the Oracle home directory. This directory structure will help you avoid issues when you need to upgrade or reinstall your software.

**Tip:** For more information about the other options on this screen, see "Configuration Type" in *Creating WebLogic Domains Using the Configuration Wizard*.

#### <span id="page-27-1"></span>**Task 2 Selecting the Configuration Template**

On the Templates screen, make sure **Create Domain Using Product Templates** is selected, then select the following templates:

■ Oracle B2B - 12.1.3.0 [soa]]

Selecting this template automatically selects the following as dependencies:

- **–** Oracle SOA Suite 12.1.3.0 [soa]
- **–** Oracle Enterprise Manager 12.1.3.0 [em]
- **–** Oracle WSM Policy Manager 12.1.3.0 [oracle\_common]
- **–** Oracle JRF 12.1.3.0 [oracle\_common]
- **–** WebLogic Coherence Cluster Extension 12 1.3.0 [wlserver]

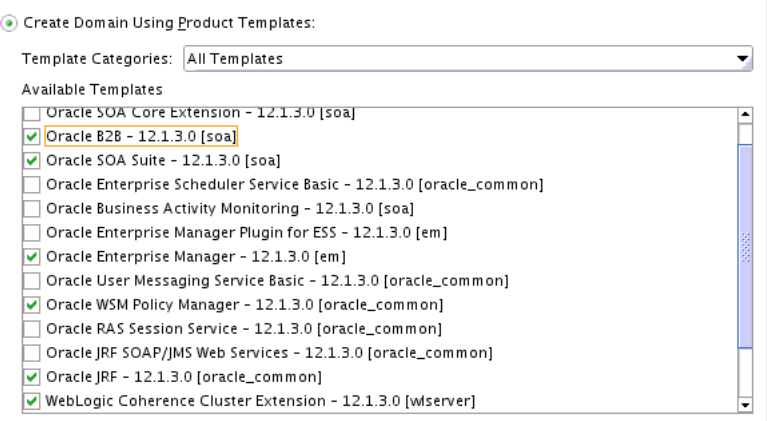

**Tip:** For more information about the options on this screen, see "Templates" in *Creating WebLogic Domains Using the Configuration Wizard*.

#### <span id="page-28-0"></span>**Task 3 Selecting the Application Home Location**

On the Application Location screen, select the location in which you want to store your applications associated with your domain. This location is also referred to as the Application home directory.

It is recommended that you locate your Application home in accordance with the directory structure summarized in "What are the Key Oracle Fusion Middleware Directories?" in *Understanding Oracle Fusion Middleware*, where the Application home is located outside the Oracle home directory. This directory structure will help you avoid issues when you need to upgrade or re-install your software.

**Tip:** For more information about the Application home directory, see "Choosing an Application Home" in *Planning an Installation of Oracle Fusion Middleware*.

For more information about the options on this screen, see "Application Location" in *Creating WebLogic Domains Using the Configuration Wizard*.

#### <span id="page-28-1"></span>**Task 4 Configuring the Administrator Account**

On the Administrator Account screen, specify the user name and password for the default WebLogic Administrator account for the domain.

It is recommended that you make a note of the user name and password specified on this screen; you will need these credentials later to boot and connect to the domain's Administration Server.

#### <span id="page-28-2"></span>**Task 5 Specifying the Domain Mode and JDK**

On the Domain Mode and JDK screen:

- Select **Production** in the Domain Mode field.
- Select the Oracle HotSpot JDK in the JDK field.

**Tip:** For more information about the options on this screen, see "Domain Mode and JDK" in *Creating WebLogic Domains Using the Configuration Wizard*.

#### <span id="page-28-3"></span>**Task 6 Specifying the Datasource Configuration Type**

Select **RCU Data** to activate the fields on this screen. The **RCU Data** option instructs the Configuration Wizard to connect to the database and Service Table (STB) schema to automatically retrieve schema information for the schemas needed to configure the domain.

**Note:** If you choose to select **Manual Configuration** on this screen, you will have to manually fill in the parameters for your schema on the JDBC Component Schema screen.

After selecting **RCU Data**, fill in the following fields:

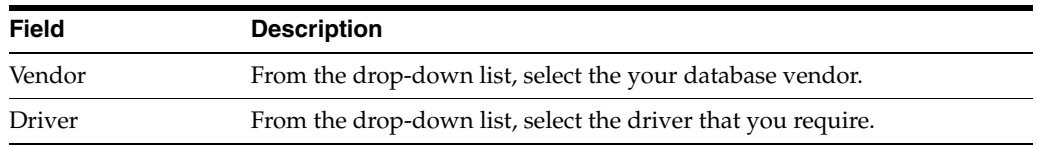

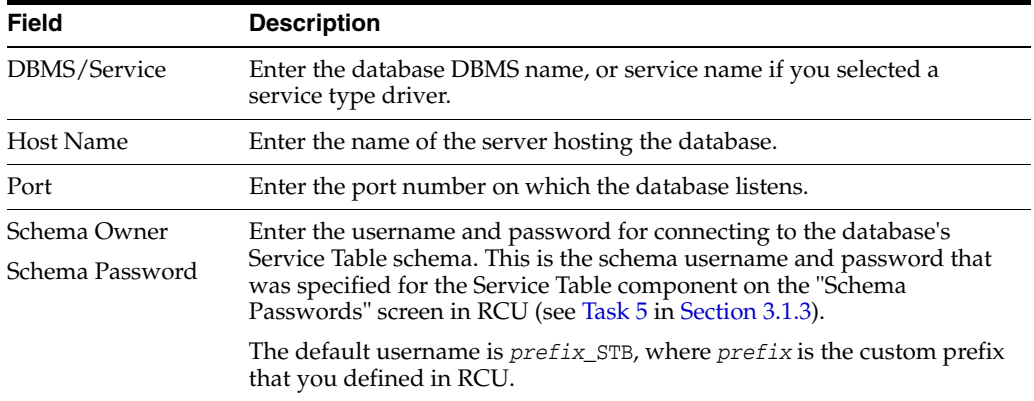

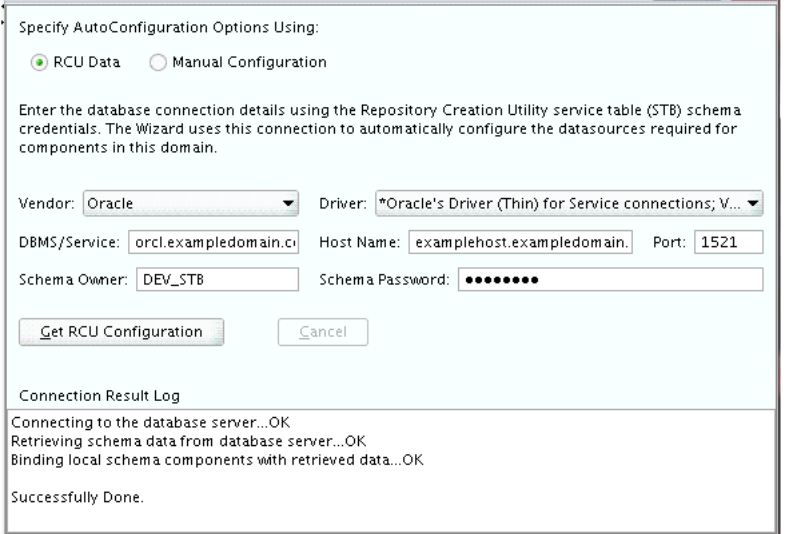

Click **Get RCU Configuration** when you finish specifying the database connection information. The following output in the Connection Result Log indicates that the operating succeeded:

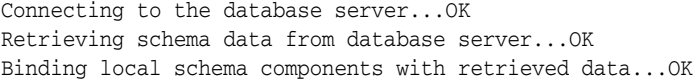

Successfully Done.

**Tip:** For more information about the **RCU Data** option, see "Understanding the Service Table Schema" in *Creating Schemas with the Repository Creation Utility*.

For more information about the other options on this screen, see Datasource Defaults in *Creating WebLogic Domains Using the Configuration Wizard*

#### <span id="page-29-0"></span>**Task 7 Specifying JDBC Component Schema Information**

Verify that the values on the JDBC Component Schema screen are correct for all schemas. If you have selected **RCU Data** on the previous screen, the schema table should already be populated appropriately.

**Tip:** For high availability environments, see the following sections in *High Availability Guide* for additional information on configuring data sources for Oracle RAC databases:

- "Configuring GridLink Data Sources with Oracle RAC"
- "Configuring Multi Data Sources"

For more information about the other options on this screen, see "JDBC Component Schema" in *Creating WebLogic Domains Using the Configuration Wizard*.

#### <span id="page-30-0"></span>**Task 8 Testing the JDBC Connections**

Use the JDBC Component Schema Test screen to test the datasource connections you have just configured.

A green check mark in the Status column indicates a successful test. If you encounter any issues, see the error message in the Connection Result Log section of the screen, fix the problem, then try to test the connection again.

**Tip:** For more information about the other options on this screen, see "Test Component Schema" in *Creating WebLogic Domains Using the Configuration Wizard*

#### <span id="page-30-1"></span>**Task 9 Selecting Advanced Configuration**

To complete the domain configuration for the topology, select the following options on the Advanced Configuration screen:

■ Administration Server

This is required to properly configure the listen address of the Administration Server.

Node Manager

This is required to configure Node Manager.

Managed Server, Clusters and Coherence

This is required to configure the B2B Managed Server.

#### <span id="page-30-2"></span>**Task 10 Configuring the Administration Server Listen Address**

On the Administration Server screen, select the drop-down list next to Listen Address and select the IP address on the host in which the Administration Server will reside.

Do not use **All Local Addresses**.

Do not specify any server groups for the Administration Server.

#### <span id="page-30-3"></span>**Task 11 Configuring Node Manager**

The Node Manager screen can be used to select the type of Node Manager you want to configure, along with the Node Manager credentials.

Select **Per Domain Default Location** as the Node Manager type, then specify the Node Manager credentials.

**Tip:** For more information about the options on this screen, see "Node Manager" in *Creating WebLogic Domains Using the Configuration Wizard*.

For more information about the types of Node Manager, see "Node Manager Overview" in *Administering Node Manager for Oracle WebLogic Server*.

#### <span id="page-31-0"></span>**Task 12 Configuring Managed Servers**

On the Managed Servers screen, create a new Managed Server named b2b\_server1:

**1.** In the Listen Address drop-down list, select the IP address of the host on which the Managed Server will reside or use the system name or DNS name that maps to a single IP address.

Do not use **All Local Addresses**.

**2.** In the Server Groups drop-down list, select **SOA-MGD-SVRS**. This server group ensures that SOA and Oracle Web Services Manager (OWSM) services are targeted to the Managed Servers that you are creating.

There is another server group called **SOA-MGD-SVRS-ONLY** that targets only SOA but not Oracle Web Services Manager (OWSM) to the server. This is typically used if you want to have Oracle Web Services Manager (OWSM) in a different server rather than with the SOA server.

Server groups target Fusion Middleware applications and services to one or more servers by mapping defined application service groups to each defined server group. A given application service group may be mapped to multiple server groups if needed. Any application services that are mapped to a given server group are automatically targeted to all servers that are assigned to that group. For more information, see "Application Service Groups, Server Groups, and Application Service Mappings" in *Domain Template Reference*.

**3.** Click **Add** and repeat this process to create a second Managed Server named b2b\_ server2.

Configuring a second Managed Server is one of the steps needed to configure the standard topology for high availability. If you are not creating a highly available environment, then this step is optional.

For more information about the high availability standard topology, see "Understanding the Fusion Middleware Standard HA Topology" in *High Availability Guide*.

For more information about the next steps to prepare for high availability after your domain is configured, see [Section 5.3](#page-55-1).

These server names and will be referenced throughout this document; if you choose different names, be sure to replace them as needed.

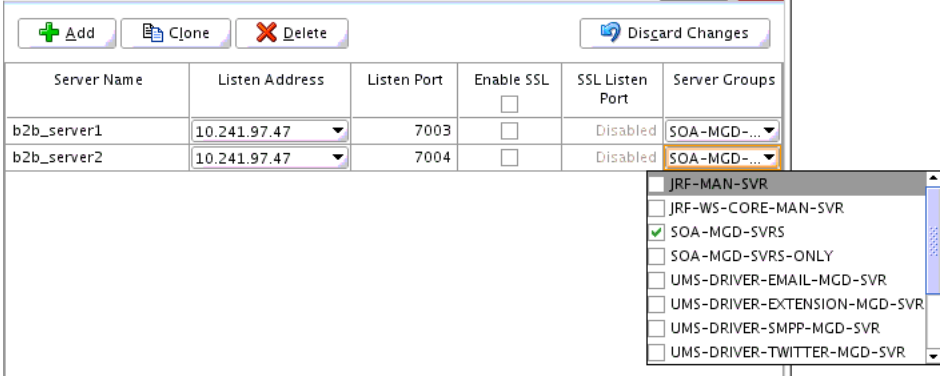

**Tip:** For more information about the options on this screen, see "Managed Servers" in *Creating WebLogic Domains Using the Configuration Wizard*.

#### <span id="page-32-0"></span>**Task 13 Configuring a Cluster**

Use the Clusters screen to create a new cluster:

- **1.** Select **Add**.
- **2.** Specify b2b\_cluster1 in the Cluster Name field.
- **3.** Leave the Cluster Address field blank.

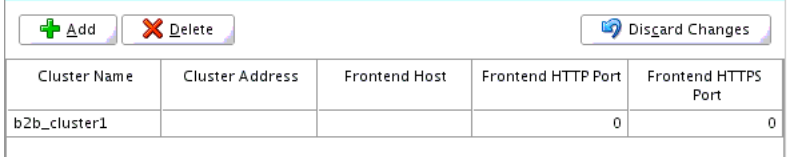

New clusters can also be created by using the Oracle WebLogic Server Administration Console. In such cases, cluster communication (unicast or multicast) can be configured when the new cluster is created. For more information, see "Create and configure clusters" in *Oracle WebLogic Server Administration Console Online Help*

**Tip:** For more information about the options on this screen, see "Clusters" in *Creating WebLogic Domains Using the Configuration Wizard*.

#### <span id="page-32-1"></span>**Task 14 Assigning Managed Servers to the Cluster**

Use the Assign Servers to Clusters screen to assign b2b\_server1 and b2b\_server2 to the new cluster b2b\_cluster1:

- **1.** In the Clusters pane, select the cluster to which you want to assign the servers; in this case, b2b\_cluster1.
- **2.** In the Servers pane, assign b2b\_server1 to b2b\_cluster1 by doing one of the following:
	- Click once on b2b\_server1 to select it, then click on the right arrow to move it beneath the selected cluster (b2b\_cluster1) in the Clusters pane.
	- Double-click on b2b\_server1 to move it beneath the selected cluster (b2b\_ cluster1) in the clusters pane.
- **3.** Repeat to assign b2b\_server2 to b2b\_cluster1.

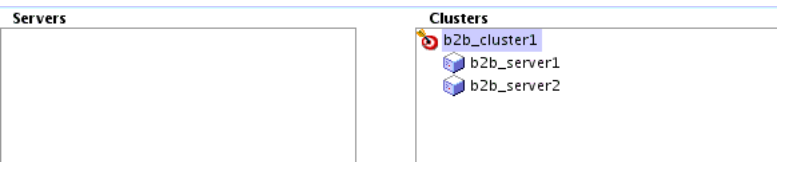

**Tip:** For more information about the options on this screen, see "Assign Servers to Clusters" in *Creating WebLogic Domains Using the Configuration Wizard*.

#### <span id="page-33-0"></span>**Task 15 Configuring Coherence Clusters**

Use the Coherence Clusters screen to configure the Coherence cluster that is automatically added to the domain. Leave the default port number 0 as the Coherence cluster listen port.

**Note:** Setting the unicast listen port to 0 creates an offset for the Managed Server port numbers. The offset is 5000, meaning the maximum allowed value that can be assigned to a Managed Server port number is 60535, instead of 65535.

See [Table 5–2](#page-55-2) for more information and next steps for configuring Coherence.

**Note:** For Coherence licensing information, see "Oracle Coherence" in *Licensing Information*.

#### <span id="page-33-1"></span>**Task 16 Creating a New Machine**

Use the Machines screen to create a new machine in the domain. A machine is required in order for the Node Manager to be able to start and stop the servers.

**Tip:** If you plan to create a high availability environment and know the list of machines required for your target topology, you can follow the directions in this section to create all of the machines at this time. For more information, see "Optional Scale Out Procedure" in *High Availability Guide*.

- **1.** Click **Add** to create a new machine.
- **2.** Specify b2b\_machine1 in the Name field.
- **3.** In the Node Manager Listen Address field, select the IP address of the machine where the Managed Servers are being configured.

You must select a specific interface and not "localhost." This allows Coherence cluster addresses to be dynamically calculated.

**4.** Verify the port in the Node Manager Listen Port field.

The port number 5556, shown in this example, may be referenced by other examples in the documentation. Replace this port number with your own port number as needed.

**Note:** If you are extending an existing domain, you can assign servers to any existing machine. It is not necessary to create a new machine unless your situation requires it.

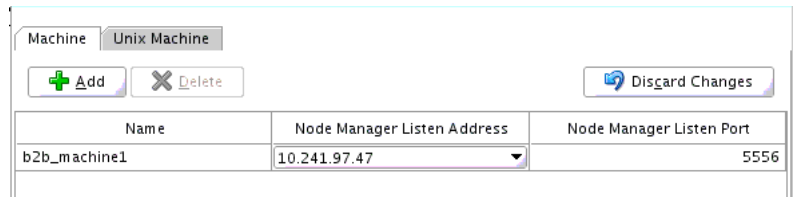

**Tip:** For more information about the options on this screen, see "Machines" in *Creating WebLogic Domains Using the Configuration Wizard*.

#### <span id="page-34-0"></span>**Task 17 Assigning Servers to Machines**

Use the Assign Servers to Machines screen to assign the Administration Server and Managed Servers to the new machine you have just created:

- **1.** In the Machines pane, select the machine to which you want to assign the servers; in this case, b2b\_machine1.
- **2.** In the Servers pane, assign AdminServer to b2b\_machine1 by doing one of the following:
	- Click once on AdminServer to select it, then click on the right arrow to move it beneath the selected machine (b2b\_machine1) in the Machines pane.
	- Double-click on AdminServer to move it beneath the selected machine (b2b machine1) in the Machines pane.
- **3.** Repeat to assign both b2b\_server1 and b2b\_server2 to b2b\_machine1.

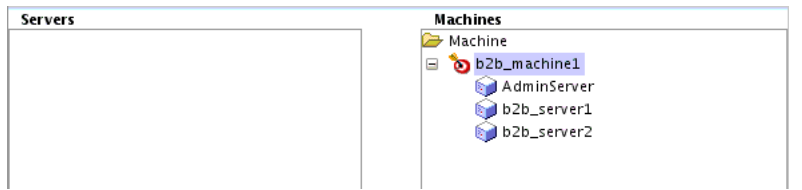

**Tip:** For more information about the options on this screen, see "Assign Servers to Machines" in *Creating WebLogic Domains Using the Configuration Wizard*.

### <span id="page-34-1"></span>**Task 18 Reviewing Your Configuration Specifications and Configuring the Domain**

The Configuration Summary screen contains the detailed configuration information for the domain you are about to create. Review the details of each item on the screen and verify that the information is correct.

You can go back to any previous screen if you need to make any changes, either by using the **Back** button or by selecting the screen in the navigation pane.

Domain creation will not begin until you click **Create**.

**Tip:** For more information about the options on this screen, see "Configuration Summary" in *Creating WebLogic Domains Using the Configuration Wizard*.

#### <span id="page-35-2"></span>**Task 19 Writing Down Your Domain Home and Administration Server URL**

The Configuration Success screen will show the following items about the domain you just configured:

- Domain Location
- **Administration Server URL**

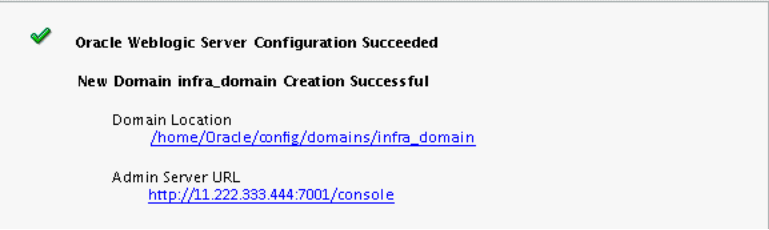

You must make a note of both items as you will need them later; the domain location is needed to access the scripts used to start the Node Manager and Administration Server, and the URL is needed to access the Administration Server.

Click **Finish** to dismiss the configuration wizard.

## <span id="page-35-0"></span>**3.3 Starting the Servers**

After the configuration is complete, do the following to access the tools with which you can manage your domain:

**Note:** For more information on additional tools you can use to manage your domain, see "Overview of Oracle Fusion Middleware Administration Tools" in *Administering Oracle Fusion Middleware*.

- [Section 3.3.1, "Starting the Node Manager"](#page-35-1)
- [Section 3.3.2, "Starting the Administration Server"](#page-36-0)
- [Section 3.3.3, "Starting the Managed Servers"](#page-37-0)

## <span id="page-35-1"></span>**3.3.1 Starting the Node Manager**

To start your per-domain Node Manager, go to the *DOMAIN\_HOME*/bin directory.

On UNIX operating systems, start the Node Manager as shown below, using nohup and nm.out as an example output file:

nohup ./startNodeManager.sh > *\$LOG\_DIR*/nm.out&

In the preceding command, LOG\_DIR is the location of directory in which you want to store the log files.

On Windows operating systems, run:

startNodeManager.cmd
**Note:** On Windows operating systems, it is recommended that you configure Node Manager to run as a startup service. This allows Node Manager to start up automatically each time the system is restarted.

For more information, see "Running Node Manager as a Startup Service" in *Administering Node Manager for Oracle WebLogic Server*.

For information about additional Node Manager configuration options, see *Administering Node Manager for Oracle WebLogic Server*.

### **3.3.2 Starting the Administration Server**

To start the Administration Server, go the *DOMAIN\_HOME*/bin directory.

On UNIX operating systems, run:

./startWebLogic.sh

On Windows operating systems, run:

startWebLogic.cmd

If you have selected **Production Mode** on the Domain Mode and JDK screen in [Task 5](#page-28-0) [\(Section 3.2.2\)](#page-26-0), you will be prompted for the login credentials of the Administrator user as provided on the Administrator Account screen in [Task 4](#page-28-1).

**Tip:** For more information about starting the Administration Server, see "Starting and Stopping Administration Servers" in *Administering Oracle Fusion Middleware*.

In production mode, a boot identity file can be created to bypass the need to provide a user name and password when starting the Administration Server. For more information, see "Creating a Boot Identity File for an Administration Server" in *Administering Server Startup and Shutdown for Oracle WebLogic Server*.

You can verify that the Administration Server is up and running by accessing the Administration Server Console. The URL is provided on the Configuration Success screen in [Task 19](#page-35-0).

**Note:** Make sure that the database hosting your product schemas is up and running and accessible by the Administration Server.

http://*administration\_server\_host*:*administration\_server\_port*/console

The default Administration Server port number is 7001.

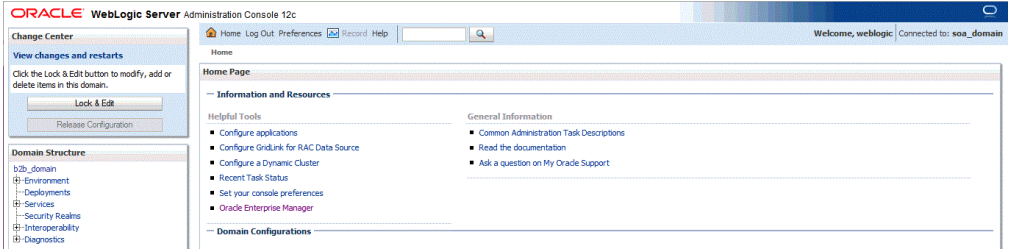

For more information about how to use the Administration Console, see "Getting Started Using Oracle WebLogic Server Administration Console" in *Administering Oracle Fusion Middleware*.

### **3.3.3 Starting the Managed Servers**

To start the Managed Servers:

**1.** Log in to Oracle Fusion Middleware Control:

http://*administration\_server\_host*:*administration\_server\_port*/em

The Administration Server host and port number were in the URL on the Configuration Success screen ([Task 19](#page-35-0)). The default Administration Server port number is 7001.

The login credentials were provided on the Administrator Account screen ([Task 4](#page-28-1)).

**2.** From the "Target Navigation" pane, click the arrows to expand the domain until the Managed Servers (b2b\_server1 and b2b\_server2) are visible.

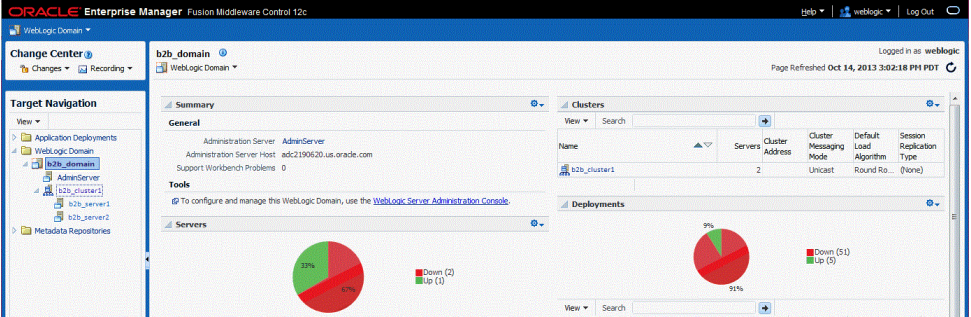

- <span id="page-37-0"></span>**3.** Select the first Managed Server (b2b\_server1).
- **4.** Next to the **WebLogic Server** menu, select **Start Up**.

<span id="page-37-1"></span>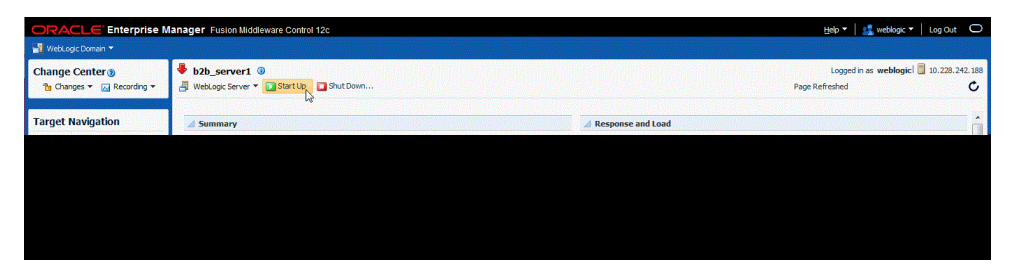

- **5.** Repeat Steps [3](#page-37-0) and [4](#page-37-1) to start b2b\_server2.
- **6.** In the Target Navigation page, select your domain name to see that all the servers are up and running.

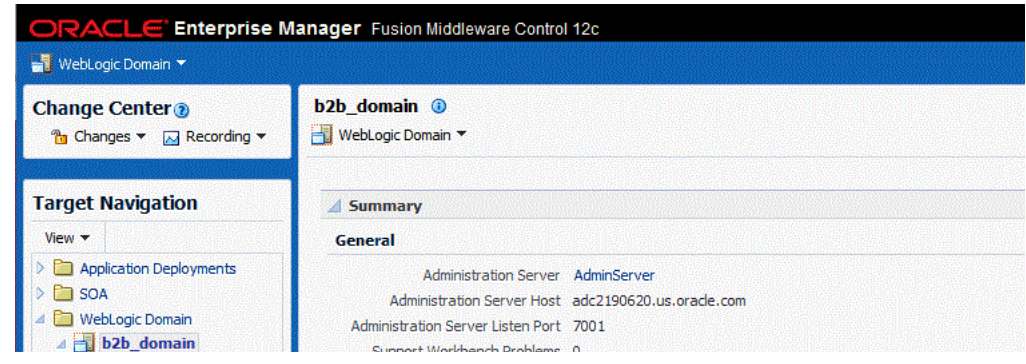

# **3.4 Verifying Your Configuration**

To verify that your domain is configured properly, see [Section 5.1.](#page-54-0) You should familiarize yourself with the tasks described in the section and perform them to verify that your domain is properly configured.

# <sup>4</sup>**Configuring Your Healthcare Domain**

This chapter describes how to create and configure your Healthcare domain.

Before you begin the configuration process, ensure that you have completed installing the Oracle Healthcare software in the same Oracle home as Oracle Fusion Middleware Infrastructure and Oracle SOA Suite. For more information, see [Chapter 2](#page-18-0).

By the end of this chapter, you would have created database schemas for Oracle Healthcare and configured an Oracle WebLogic domain for Healthcare with one cluster and one managed server on a single host.

This chapter contains the following sections:

- [Section 4.1, "Creating the Database Schemas"](#page-40-0)
- [Section 4.2, "Configuring Your Healthcare WebLogic Domain"](#page-40-1)
- [Section 4.3, "Starting the Servers"](#page-50-0)
- [Section 4.4, "Verifying Your Configuration"](#page-52-0)

## <span id="page-40-0"></span>**4.1 Creating the Database Schemas**

Before you can configure an Oracle Healthcare domain, you must install the required Oracle Healthcare schemas on a certified database for use with this release of Oracle Fusion Middleware.

Follow the instructions in [Section 3.1](#page-22-0) to install the schemas.

After you finish installing the schemas, go to [Section 4.2](#page-40-1) to continue with the domain creation and configuration.

# <span id="page-40-1"></span>**4.2 Configuring Your Healthcare WebLogic Domain**

This section provides instructions for creating a WebLogic domain by using the configuration wizard. For more information on other methods available for domain creation, see "Additional Tools for Creating, Extending, and Managing WebLogic Domains" in *Creating WebLogic Domains Using the Configuration Wizard*.

Creating and configuring your domain involves the following:

- [Section 4.2.1, "Starting the Configuration Wizard"](#page-41-0)
- [Section 4.2.2, "Navigating the Configuration Wizard Screens to Create the Domain"](#page-41-1)

### <span id="page-41-0"></span>**4.2.1 Starting the Configuration Wizard**

To begin the domain configuration, navigate to the *ORACLE\_HOME*/oracle\_ common/common/bin directory and start the WebLogic Server Configuration Wizard.

On UNIX operating systems:

./config.sh

On Microsoft Windows operating systems:

config.cmd

### <span id="page-41-1"></span>**4.2.2 Navigating the Configuration Wizard Screens to Create the Domain**

Follow the instructions in this section to create and configure the domain for the topology.

**Note:** You can use the same procedure described in this section to extend an existing domain. If your needs do not match the instructions given in the procedure, then ensure that you make your selections accordingly, or refer to the supporting documentation for additional details.

Domain creation and configuration includes the following tasks:

- [Task 1, "Selecting the Domain Type and Domain Home Location"](#page-42-1)
- [Task 2, "Selecting the Configuration Template"](#page-42-0)
- [Task 3, "Selecting the Application Home Location"](#page-43-0)
- [Task 4, "Configuring the Administrator Account"](#page-43-1)
- [Task 5, "Specifying the Domain Mode and JDK"](#page-43-2)
- [Task 6, "Specifying the Datasource Configuration Type"](#page-43-3)
- [Task 7, "Specifying JDBC Component Schema Information"](#page-44-0)
- [Task 8, "Testing the JDBC Connections"](#page-45-0)
- [Task 9, "Selecting Advanced Configuration"](#page-45-1)
- [Task 10, "Configuring the Administration Server Listen Address"](#page-45-2)
- [Task 11, "Configuring Node Manager"](#page-45-3)
- [Task 12, "Configuring Managed Servers"](#page-46-0)
- [Task 13, "Configuring a Cluster"](#page-47-0)
- [Task 14, "Assigning Managed Servers to the Cluster"](#page-47-1)
- [Task 15, "Configuring Coherence Clusters"](#page-47-2)
- [Task 16, "Creating a New Machine"](#page-48-0)
- [Task 17, "Assigning Servers to Machines"](#page-48-1)
- Task 18, "Reviewing Your Configuration Specifications and Configuring the [Domain"](#page-49-0)
- [Task 19, "Writing Down Your Domain Home and Administration Server URL"](#page-49-1)

### <span id="page-42-1"></span>**Task 1 Selecting the Domain Type and Domain Home Location**

On the Configuration Type screen, select **Create a new domain**.

In the Domain Location field, specify your Domain home directory. Ensure that B2B and Healthcare reside in separate domain homes.

It is recommended that you locate your Domain home in accordance with the directory structure summarized in "What are the Key Oracle Fusion Middleware Directories?" in *Understanding Oracle Fusion Middleware*, where the Domain home is located outside the Oracle home directory. This directory structure will help you avoid issues when you need to upgrade or reinstall your software.

**Tip:** More information about the other options on this screen can be found in Configuration Type in *Creating WebLogic Domains Using the Configuration Wizard*.

### <span id="page-42-0"></span>**Task 2 Selecting the Configuration Template**

On the Templates screen, make sure **Create Domain Using Product Templates** is selected, then select the following templates:

Oracle SOA Suite for healthcare integration - 12.1.3.0 [soa]]

Selecting this template automatically selects the following as dependencies:

- **–** Oracle B2B 12.1.3.0 [soa]
- **–** Oracle SOA Suite 12.1.3.0 [soa]
- **–** Oracle Enterprise Manager 12.1.3.0 [em]
- **–** Oracle Enterprise Manager 12.1.3.0 [em]
- **–** Oracle WSM Policy Manager 12.1.3.0 [oracle\_common]
- **–** Oracle JRF 12.1.3.0 [oracle\_common]
- **–** WebLogic Coherence Cluster Extension 12 1.3.0 [wlserver]

Create Domain Using Product Templates: Template Categories: All Templates ×, Available Templates Basic WebLogic Server Domain - 12.1.3.0 [wiserver] \* Oracle SOA Suite for healthcare integration - 12.1.3.0 [soa] Oracle SOA Core Extension - 12.1.3.0 [soa] Oracle B2B - 12.1.3.0 [soa] Oracle SOA Suite - 12.1.3.0 [soa] Oracle Enterprise Scheduler Service Basic - 12.1.3.0 [oracle\_common] Oracle Business Activity Monitoring - 12.1.3.0 [soa]  $\Box$  Oracle Enterprise Manager Plugin for ESS - 12.1.3.0 [em] Oracle Enterprise Manager - 12.1.3.0 [em] Oracle User Messaging Service Basic - 12.1.3.0 [oracle\_common] Oracle WSM Policy Manager - 12.1.3.0 [oracle\_common] Oracle RAS Session Service - 12.1.3.0 [oracle\_common] Oracle IRF SOAP/IMS Web Services - 12.1.3.0 foracle\_commonl

> **Tip:** For more information about the options on this screen, see "Templates" in *Creating WebLogic Domains Using the Configuration Wizard*.

### <span id="page-43-0"></span>**Task 3 Selecting the Application Home Location**

On the Application Location screen, select the location in which you want to store your applications associated with your domain. This location is also referred to as the Application home directory.

It is recommended that you locate your Application home in accordance with the directory structure summarized in "What are the Key Oracle Fusion Middleware Directories?" in *Understanding Oracle Fusion Middleware*, where the Application home is located outside the Oracle home directory. This directory structure will help you avoid issues when you need to upgrade or re-install your software.

**Tip:** For more information about the Application home directory see, "Choosing an Application Home" in *Planning an Installation of Oracle Fusion Middleware*.

For more information about the options on this screen, see "Application Location" in *Creating WebLogic Domains Using the Configuration Wizard*.

#### <span id="page-43-1"></span>**Task 4 Configuring the Administrator Account**

On the Administrator Account screen, specify the user name and password for the default WebLogic Administrator account for the domain.

It is recommended that you make a note of the user name and password specified on this screen; you will need these credentials later to boot and connect to the domain's Administration Server.

#### <span id="page-43-2"></span>**Task 5 Specifying the Domain Mode and JDK**

On the Domain Mode and JDK screen:

- Select **Production** in the Domain Mode field.
- Select the Oracle HotSpot JDK in the JDK field.

**Tip:** For more information about the options on this screen, see "Domain Mode and JDK" in *Creating WebLogic Domains Using the Configuration Wizard*.

### <span id="page-43-3"></span>**Task 6 Specifying the Datasource Configuration Type**

Select **RCU Data** to activate the fields on this screen. The **RCU Data** option instructs the Configuration Wizard to connect to the database and Service Table (STB) schema to automatically retrieve schema information for the schemas needed to configure the domain.

**Note:** If you choose to select **Manual Configuration** on this screen, you will have to manually fill in the parameters for your schema on the JDBC Component Schema screen.

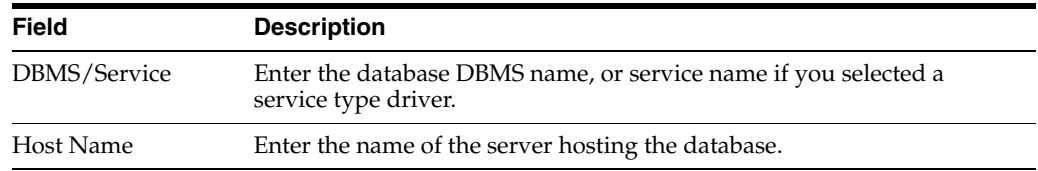

After selecting **RCU Data**, fill in the following fields:

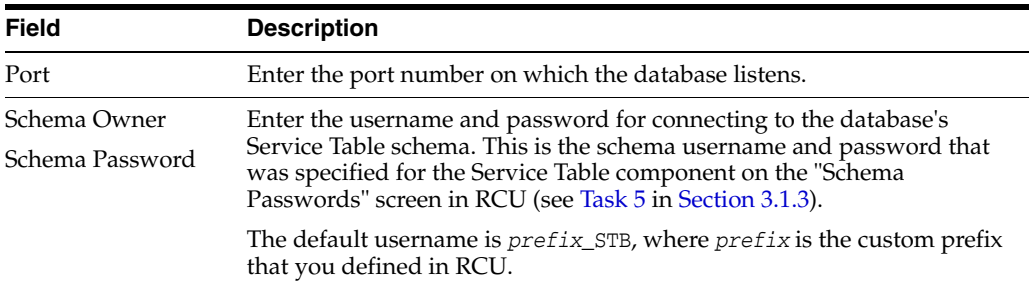

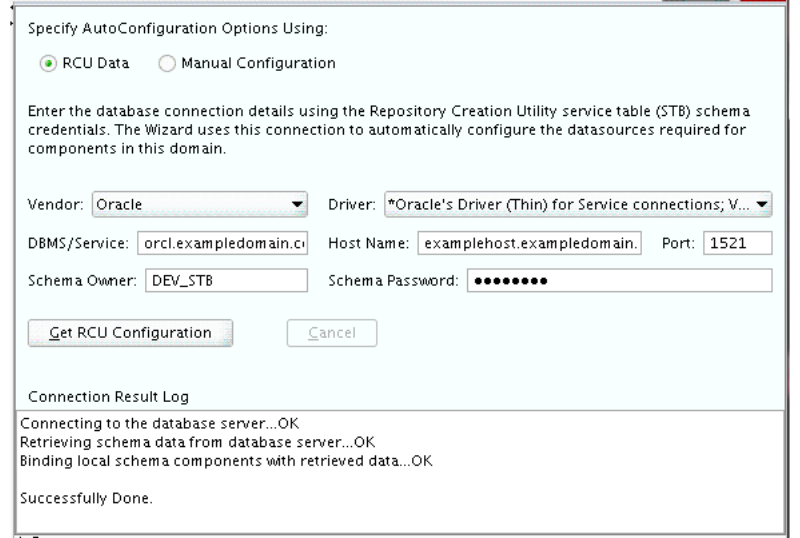

Click **Get RCU Configuration** when you finish specifying the database connection information. The following output in the Connection Result Log indicates that the operating succeeded:

Connecting to the database server...OK Retrieving schema data from database server...OK Binding local schema components with retrieved data...OK

Successfully Done.

**Tip:** For more information about the **RCU Data** option, see "Understanding the Service Table Schema" in *Creating Schemas with the Repository Creation Utility*.

For more information about the options on this screen, see "Datasource Defaults" in *Creating WebLogic Domains Using the Configuration Wizard*.

### <span id="page-44-0"></span>**Task 7 Specifying JDBC Component Schema Information**

Verify that the values on the JDBC Component Schema screen are correct for all schemas. If you selected **RCU Data** on the previous screen, the schema table should already be populated appropriately.

**Tip:** For high availability environments, see the following sections in *High Availability Guide* for additional information on configuring data sources for Oracle RAC databases:

- "Configuring GridLink Data Sources with Oracle RAC"
- "Configuring Multi Data Sources"

For more information about the options on this screen, see "JDBC Component Schema" in *Creating WebLogic Domains Using the Configuration Wizard*.

### <span id="page-45-0"></span>**Task 8 Testing the JDBC Connections**

Use the JDBC Component Schema Test screen to test the datasource connections you have just configured.

A green check mark in the Status column indicates a successful test. If you encounter any issues, see the error message in the Connection Result Log section of the screen, fix the problem, then try to test the connection again.

**Tip:** For more information about the options on this screen, see "Test Component Schema" in *Creating WebLogic Domains Using the Configuration Wizard*.

### <span id="page-45-1"></span>**Task 9 Selecting Advanced Configuration**

To complete the domain configuration for the topology, select the following options on the Advanced Configuration screen:

Administration Server

This is required to properly configure the listen address of the Administration Server.

Node Manager

This is required to configure Node Manager.

Managed Server, Clusters and Coherence

This is required to configure the Healthcare Managed Server.

#### <span id="page-45-2"></span>**Task 10 Configuring the Administration Server Listen Address**

On the Administration Server screen, select the drop-down list next to Listen Address and select the IP address on the host where the Administration Server will reside.

Do not use **All Local Addresses**.

Do not specify any server groups for the Administration Server.

#### <span id="page-45-3"></span>**Task 11 Configuring Node Manager**

The Node Manager screen can be used to select the type of Node Manager you want to configure, along with the Node Manager credentials.

Select **Per Domain Default Location** as the Node Manager type, then specify the Node Manager credentials.

**Tip:** For more information about the options on this screen, see "Node Manager" in *Creating WebLogic Domains Using the Configuration Wizard*.

For more information about the types of Node Manager, see "Node Manager Overview" in *Administering Node Manager for Oracle WebLogic Server*.

### <span id="page-46-0"></span>**Task 12 Configuring Managed Servers**

On the Managed Servers screen, create a new Managed Server named hc\_server1:

**1.** In the Listen Address drop-down list, select the IP address of the host on which the Managed Server will reside or use the system name or DNS name that maps to a single IP address.

Do not use **All Local Addresses**.

**2.** In the Server Groups drop-down list, select **SOA-MGD-SVRS**. This server group ensures that SOA and Oracle Web Services Manager (OWSM) services are targeted to the Managed Servers that you are creating.

There is another server group called **SOA-MGD-SVRS-ONLY** that targets only SOA but not Oracle Web Services Manager (OWSM) to the server. This is typically used if you want to have Oracle Web Services Manager (OWSM) in a different server rather than with the SOA server.

Server groups target Fusion Middleware applications and services to one or more servers by mapping defined application service groups to each defined server group. A given application service group may be mapped to multiple server groups if needed. Any application services that are mapped to a given server group are automatically targeted to all servers that are assigned to that group. For more information, see "Application Service Groups, Server Groups, and Application Service Mappings" in *Domain Template Reference*.

For more information about the high availability standard topology, see "Understanding the Fusion Middleware Standard HA Topology" in *High Availability Guide*.

For more information about the next steps to prepare for high availability after your domain is configured, see [Section 5.3](#page-55-0).

These server names and will be referenced throughout this document; if you choose different names be sure to replace them as needed.

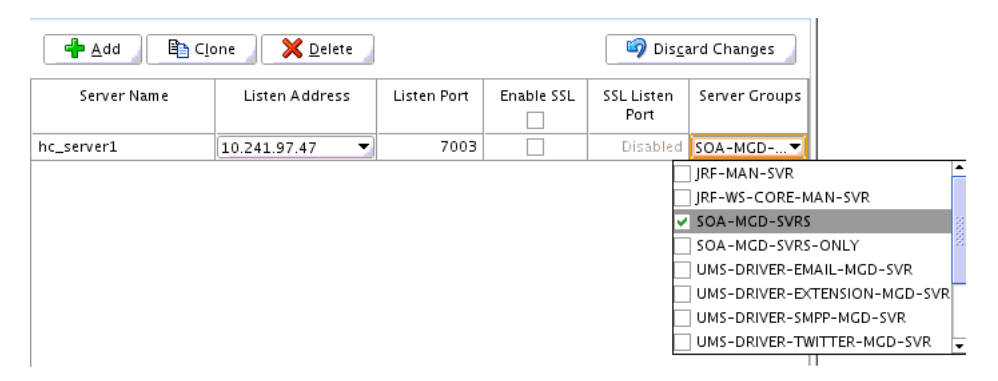

**Tip:** For more information about the options on this screen, see "Managed Servers" in *Creating WebLogic Domains Using the Configuration Wizard*.

### <span id="page-47-0"></span>**Task 13 Configuring a Cluster**

Use the Clusters screen to create a new cluster:

- **1.** Select **Add**.
- **2.** Specify hc\_cluster1 in the Cluster Name field.
- **3.** Leave the Cluster Address field blank.

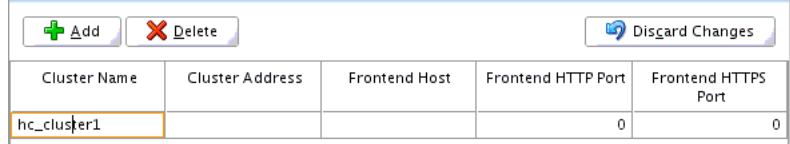

New clusters can also be created by using the Oracle WebLogic Server Administration Console. In such cases, cluster communication (unicast or multicast) can be configured when the new cluster is created. For more information, see "Create and configure clusters" in *Oracle WebLogic Server Administration Console Online Help*

**Tip:** For more information about the options on this screen, see "Clusters" in *Creating WebLogic Domains Using the Configuration Wizard*.

#### <span id="page-47-1"></span>**Task 14 Assigning Managed Servers to the Cluster**

Use the Assign Servers to Clusters screen to assign hc\_server1 to the new cluster, hc cluster1:

- **1.** In the Clusters pane, select the cluster to which you want to assign the servers; in this case, hc\_cluster1.
- **2.** In the Servers pane, assign hc\_server1 to hc\_cluster1 by doing one of the following:
	- Click once on hc\_server1 to select it, then click on the right arrow to move it beneath the selected cluster (hc\_cluster1) in the Clusters pane.
	- Double-click on hc\_server1 to move it beneath the selected cluster (hc\_ cluster1) in the clusters pane.

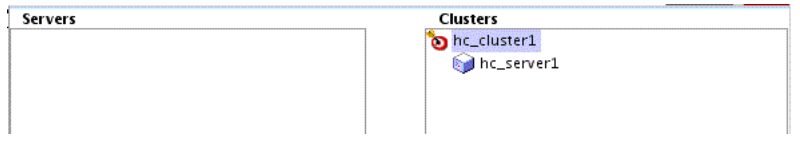

**Tip:** For more information about the options on this screen, see "Assign Servers to Clusters" in *Creating WebLogic Domains Using the Configuration Wizard*.

### <span id="page-47-2"></span>**Task 15 Configuring Coherence Clusters**

Use the Coherence Clusters screen to configure the Coherence cluster that is automatically added to the domain. Leave the default port number 0 as the Coherence cluster listen port.

**Note:** Setting the unicast listen port to 0 creates an offset for the Managed Server port numbers. The offset is 5000, meaning the maximum allowed value that can be assigned to a Managed Server port number is 60535, instead of 65535.

See [Table 5–2](#page-55-1) for more information and next steps for configuring Coherence.

**Note:** For Coherence licensing information, see "Oracle Coherence" in *Licensing Information*.

### <span id="page-48-0"></span>**Task 16 Creating a New Machine**

Use the Machines screen to create a new machine in the domain. A machine is required in order for the Node Manager to be able to start and stop the servers.

> **Tip:** If you plan to create a high availability environment and know the list of machines required for your target topology, you can follow the directions in this section to create all of the machines at this time. For more information, see "Optional Scale Out Procedure" in *High Availability Guide*.

- **1.** Click **Add** to create a new machine.
- **2.** Specify hc\_machine1 in the Name field.
- **3.** In the Node Manager Listen Address field, select the IP address of the machine where the Managed Servers are being configured.

You must select a specific interface and not "localhost." This allows Coherence cluster addresses to be dynamically calculated.

**4.** Verify the port in the Node Manager Listen Port field.

The port number 5556, shown in this example, may be referenced by other examples in the documentation. Replace this port number with your own port number as needed.

**Note:** If you are extending an existing domain, you can assign servers to any existing machine. It is not necessary to create a new machine unless your situation requires it.

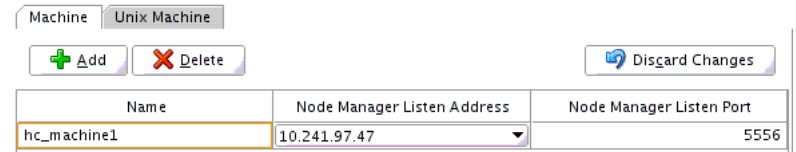

**Tip:** For more information about the options on this screen, see "Machines" in *Creating WebLogic Domains Using the Configuration Wizard*.

### <span id="page-48-1"></span>**Task 17 Assigning Servers to Machines**

Use the Assign Servers to Machines screen to assign the Administration Server and Managed Servers to the new machine you have just created:

- **1.** In the Machines pane, select the machine to which you want to assign the servers; in this case, hc\_machine1.
- **2.** In the Servers pane, assign AdminServer to hc\_machine1 by doing one of the following:
- Click once on AdminServer to select it, then click on the right arrow to move it beneath the selected machine (hc\_machine1) in the Machines pane.
- Double-click on AdminServer to move it beneath the selected machine (hc\_ machine1) in the Machines pane.
- **3.** Repeat to assign hc\_server1 to hc\_machine1.

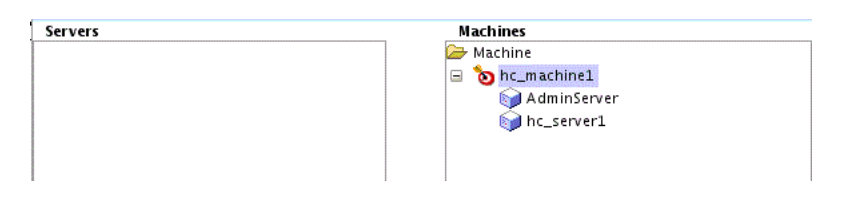

**Tip:** For more information about the options on this screen, see "Assign Servers to Machines" in *Creating WebLogic Domains Using the Configuration Wizard*.

### <span id="page-49-0"></span>**Task 18 Reviewing Your Configuration Specifications and Configuring the Domain**

The Configuration Summary screen contains the detailed configuration information for the domain you are about to create. Review the details of each item on the screen and verify that the information is correct.

You can go back to any previous screen if you need to make any changes, either by using the **Back** button or by selecting the screen in the navigation pane.

Domain creation will not begin until you click **Create**.

**Tip:** For more information about the options on this screen, see "Configuration Summary" in *Creating WebLogic Domains Using the Configuration Wizard*.

### <span id="page-49-1"></span>**Task 19 Writing Down Your Domain Home and Administration Server URL**

The Configuration Success screen will show the following items about the domain you just configured:

- Domain Location
- Administration Server URL

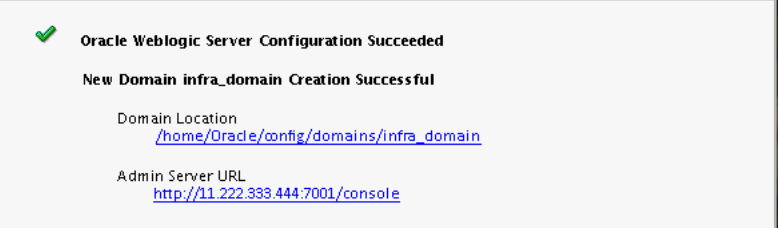

You must make a note of both items as you will need them later; the domain location is needed to access the scripts used to start the Node Manager and Administration Server, and the URL is needed to access the Administration Server.

Click **Finish** to dismiss the configuration wizard.

### <span id="page-50-0"></span>**4.3 Starting the Servers**

After the configuration is complete, do the following to access the tools with which you can manage your domain:

**Note:** For more information on additional tools you can use to manage your domain, see "Overview of Oracle Fusion Middleware Administration Tools" in *Administering Oracle Fusion Middleware*.

- [Section 4.3.1, "Starting the Node Manager"](#page-50-2)
- [Section 4.3.2, "Starting the Administration Server"](#page-50-1)
- [Section 4.3.3, "Starting the Managed Servers"](#page-51-0)

### <span id="page-50-2"></span>**4.3.1 Starting the Node Manager**

To start your per-domain Node Manager, go to the *DOMAIN\_HOME*/bin directory.

On UNIX operating systems, start the Node Manager as shown below, using nohup and nm.out as an example output file:

nohup ./startNodeManager.sh > \$*LOG\_DIR*/nm.out&

In the preceding command, LOG\_DIR is the location of directory in which you want to store the log files.

On Windows operating systems, run:

startNodeManager.cmd

**Note:** On Windows operating systems, it is recommended that you configure Node Manager to run as a startup service. This allows Node Manager to start up automatically each time the system is restarted.

For more information, see "Running Node Manager as a Startup Service" in *Administering Node Manager for Oracle WebLogic Server*.

For more information about additional Node Manager configuration options, see *Administering Node Manager for Oracle WebLogic Server*.

### <span id="page-50-1"></span>**4.3.2 Starting the Administration Server**

To start the Administration Server, go the *DOMAIN\_HOME*/bin directory.

On UNIX operating systems, run:

./startWebLogic.sh

On Windows operating systems, run:

startWebLogic.cmd

If you have selected **Production Mode** on the Domain Mode and JDK screen in [Task 5](#page-43-2) [\(Section 4.2.2\)](#page-41-1), you will be prompted for the login credentials of the Administrator user as provided on the Administrator Account screen in [Task 4](#page-43-1).

**Tip:** For more information about starting the Administration Server, see "Starting and Stopping Administration Servers" in *Administering Oracle Fusion Middleware*.

In production mode, a boot identity file can be created to bypass the need to provide a user name and password when starting the Administration Server. For more information, see "Creating a Boot Identity File for an Administration Server" in *Administering Server Startup and Shutdown for Oracle WebLogic Server*.

You can verify that the Administration Server is up and running by accessing the Administration Server Console. The URL is provided on the Configuration Success screen in [Task 19](#page-49-1).

**Note:** Ensure that the database hosting your product schemas is up and running and accessible by the Administration Server.

http://*administration\_server\_host*:*administration\_server\_port*/console

The default Administration Server port number is 7001.

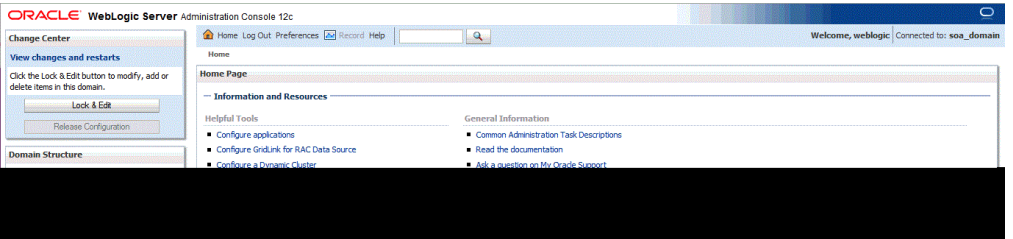

For more information about how to use the Administration Console, see "Getting Started Using Oracle WebLogic Server Administration Console" in *Administering Oracle Fusion Middleware*.

### <span id="page-51-0"></span>**4.3.3 Starting the Managed Servers**

To start the Managed Servers:

**1.** Log in to Oracle Fusion Middleware Control:

http://*administration\_server\_host*:*administration\_server\_port*/em

The Administration Server host and port number were in the URL on the Configuration Success screen ([Task 19](#page-49-1)). The default Administration Server port number is 7001.

The login credentials were provided on the Administrator Account screen ([Task 4](#page-43-1)).

**2.** From the "Target Navigation" pane, click the arrows to expand the domain until the Managed Server (hc\_server1) is visible.

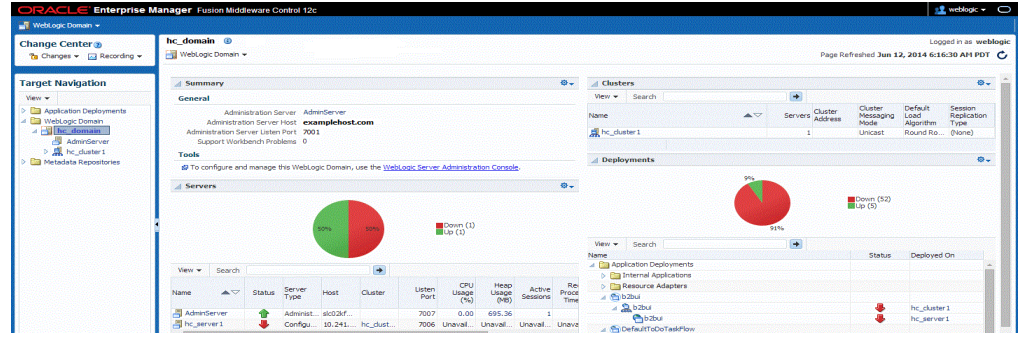

- **3.** Select the Managed Server (hc\_server1).
- **4.** Next to the **WebLogic Server** menu, select **Start Up**.

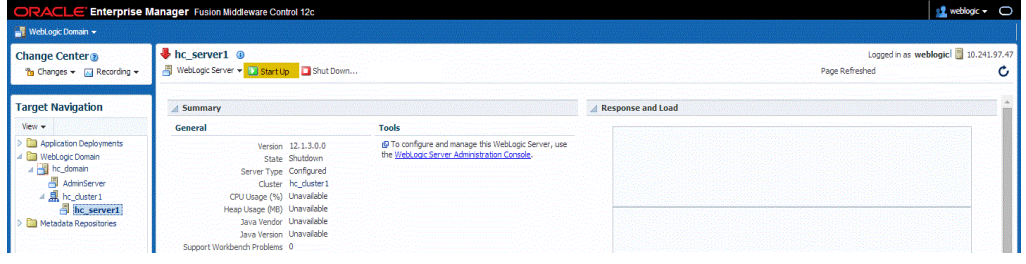

**5.** In the Target Navigation page, select your domain name to see that all the servers are up and running.

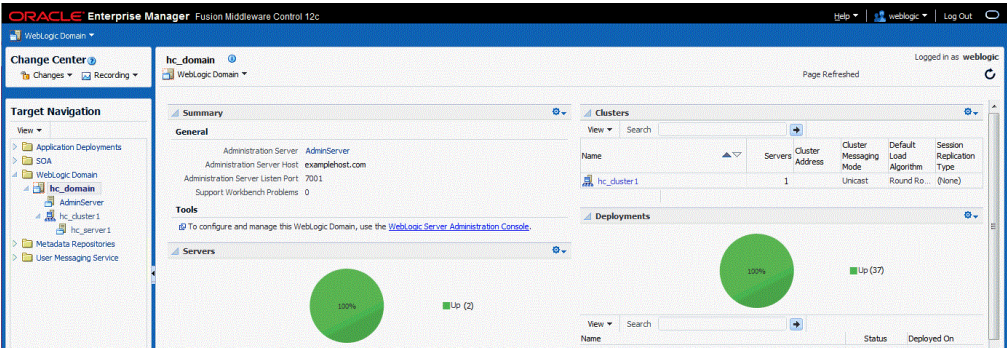

# <span id="page-52-0"></span>**4.4 Verifying Your Configuration**

To verify that your domain is configured properly, see [Section 5.1.](#page-54-0) You should familiarize yourself with the tasks described in the section and perform them to verify that your domain is properly configured.

# <span id="page-54-4"></span><sup>5</sup>**Next Steps After Configuring Your WebLogic Domain**

This chapter describes common tasks you might want to perform on a newly created Healthcare domain.

The following sections are included in this chapter:

- [Section 5.1, "Performing Basic Administrative Tasks"](#page-54-2)
- [Section 5.2, "Performing Additional Domain Configuration Tasks"](#page-54-3)
- [Section 5.3, "Preparing Your Environment for High Availability"](#page-55-2)

# <span id="page-54-2"></span><span id="page-54-0"></span>**5.1 Performing Basic Administrative Tasks**

[Table 5–1](#page-54-1) lists some common administration tasks you will likely want to perform on your newly created domain.

| Task                                                            | <b>Description</b>                                                                                                    | <b>More Information</b>                                                                                              |
|-----------------------------------------------------------------|----------------------------------------------------------------------------------------------------|----------------------------------------------------------------------------------------------------|
| Getting familiar with Fusion<br>Middleware administration tools | Get familiar with the various tools<br>available, which you can use to<br>manage your environment.                                   | See "Overview of Oracle Fusion"<br>Middleware Administration Tools"<br>in Administering Oracle Fusion<br>Middleware. |
| Starting and stopping products and<br>servers                   | Learn how to start and stop Oracle<br>Fusion Middleware, including the<br>Administration Server, Managed<br>Servers, and components. | See "Starting and Stopping Oracle<br>Fusion Middleware" in Administering<br>Oracle Fusion Middleware.                |
| Configuring Secure Sockets Layer<br>(SSL)                       | Learn how to set up secure<br>communications between Oracle<br>Fusion Middleware components<br>using SSL.                            | See "Configuring SSL in Oracle<br>Fusion Middleware" in Administering<br>Oracle Fusion Middleware.                   |
| Monitoring Oracle Fusion<br>Middleware                          | Learn how to keep track of the status<br>of Oracle Fusion Middleware<br>components.                                                  | See "Monitoring Oracle Fusion<br>Middleware" in Administering Oracle<br>Fusion Middleware.                           |
| Understanding Backup and<br>Recovery Procedures                 | Learn the recommended backup and<br>recovery procedures for Oracle<br>Fusion Middleware.                                             | See "Introducing Backup and<br>Recovery" in Administering Oracle<br>Fusion Middleware.                               |

<span id="page-54-1"></span>*Table 5–1 Basic Administration Tasks for a New Domain*

# <span id="page-54-3"></span>**5.2 Performing Additional Domain Configuration Tasks**

[Table 5–2](#page-55-3) lists some additional tasks you will likely want to perform on your newly created domain.

| <b>Task</b>                                           | <b>Description</b>                                                                                                    | <b>More Information</b>                                                                                                    |
|-------------------------------------------------------|----------------------------------------------------------------------------------------------------|----------------------------------------------------------------------------------------------------|
| Deploying Applications                                | Learn how to deploy your<br>applications to Oracle Fusion<br>Middleware.                                                                                                    | See "Deploying Applications" part in<br>Administering Oracle Fusion<br>Middleware.                                                                                            |
| Adding a Web Tier front-end to your<br>domain         | Oracle Web Tier hosts Web pages<br>(static and dynamic), provides<br>security and high performance along<br>with built-in clustering, load                                                                                                    | Follow the instructions to install and<br>configure Oracle HTTP Server in the<br>WebLogic Server domain in Installing<br>and Configuring Oracle HTTP Server.                  |
|                                                       | balancing, and failover features. In<br>particular, the Web Tier contains<br>Oracle HTTP Server.                                                                                                    | Also refer to "Installing Multiple<br>Products in the Same Domain" in<br>Planning an Installation of Oracle<br>Fusion Middleware for important<br>information.                |
| Tuning and configuring Coherence<br>for your topology | The standard installation topology<br>includes a Coherence cluster that<br>contains storage-enabled Managed<br>Coherence Servers. This<br>configuration is a good starting point<br>WebLogic Server.<br>for using Coherence, but depending<br>upon your specific requirements,<br>consider tuning and reconfiguring<br>Coherence.<br>Coherence to improve performance<br>in a production environment.<br>Coherence*Web.<br>and deploying Coherence<br>WebLogic Server. | For information about Coherence<br>clusters, see "Configuring and<br>Managing Coherence Clusters" in<br>Administering Clusters for Oracle                                     |
|                                                       |                                                                                                    | For information about tuning<br>Coherence, see Administering Oracle                                                                                                    |
|                                                       |                                                                                                    | For information about storing HTTP<br>session data in Coherence, see<br>"Using Coherence*Web with<br>WebLogic Server" in Administering<br>HTTP Session Management with Oracle |
|                                                       |                                                                                                    | For more information about creating<br>applications, see Developing Oracle<br>Coherence Applications for Oracle                                                               |

<span id="page-55-3"></span><span id="page-55-1"></span>*Table 5–2 Additional Domain Configuration Tasks*

# <span id="page-55-2"></span><span id="page-55-0"></span>**5.3 Preparing Your Environment for High Availability**

[Table 5–3](#page-55-4) provides a list of tasks to perform if you want to scale out your standard installation environment for high availability.

| <b>Task</b>                                                       | <b>Description</b>                                                                                                    | <b>More Information</b>                                                                                                    |
|-------------------------------------------------------------------|----------------------------------------------------------------------------------------------------|----------------------------------------------------------------------------------------------------|
| Scaling out to multiple host<br>computers                         | To enable high availability, it is important to<br>provide failover capabilities to another host<br>computer. That way, if one computer goes<br>down, your environment can continue to<br>serve the consumers of your deployed<br>applications. | See "Scaling Out a Topology<br>(Machine Scaleout)" in the High<br>Availability Guide.                                             |
| Configuring high availability<br>for your Web Tier<br>components. | If you have added a Web tier front-end, then<br>you must configure the Web Tier for high<br>availability, as well as the WebLogic Server<br>software.                                                                                           | See "Configuring High Availability<br>for Web Tier Components" in High<br>Availability Guide.                                     |
| Setting up a front-end load<br>balancer                           | A load balancer can be used to distribute<br>requests across servers more evenly.                                                                                                    | See "Server Load Balancing in a<br>High Availability Environment"<br>and "Configure Load Balancer" in<br>High Availability Guide. |

<span id="page-55-4"></span>*Table 5–3 Tasks Required to Prepare Your Environment for High Availability*

| Task                                                           | <b>Description</b>                                                                                                    | <b>More Information</b>                                                                                                    |
|----------------------------------------------------------------|----------------------------------------------------------------------------------------------------|----------------------------------------------------------------------------------------------------|
| Setting up specific Oracle B2B<br>and Healthcare load balancer | Enable Oracle SOA Suite for Healthcare<br>integration by defining certain B2B<br>properties in Oracle Enterprise Manager.<br>These properties enable high availability for<br>Healthcare integration and define timeout<br>and ping intervals for the servers.                                                                                        | See Setting B2B Configuration<br>Properties in Fusion Middleware<br>Control in the User's Guide for<br>Oracle B2B.                                            |
| <b>Enabling MLLP</b> for Oracle<br>SOA Suite for Healthcare    | Implement Oracle SOA Suite for Healthcare<br>integration applications when you use the<br>Minimal Lower Layer Protocol (MLLP) in a<br>high availability environment.                                                                                                    | See "Enabling MLLP High<br>Availability in Oracle SOA Suite for<br>Healthcare Integration" in<br>Healthcare Integration User's Guide<br>for Oracle SOA Suite. |
| Reviewing the best practices<br>topology                       | Review the best practices topology to<br>understand the domain distribution and<br>load balancers of B2B and Healthcare in a<br>high availability environment.                                                                                                    | See "B2B and Healthcare Domain<br>Topology Best Practices" in<br>Healthcare Integration User's Guide<br>for Oracle SOA Suite.                                 |
| Configuring Node Manager                                       | Node Manager enables you to start, shut<br>down, and restart the Administration Server<br>and Managed Server instances from a remote<br>location. This document assumes you have<br>configured a per-domain Node Manager.<br>Review the Node Manager documentation<br>for information on advanced Node Manager<br>configuration options and features. | See Administering Node Manager for<br>Oracle WebLogic Server.                                                                                                 |

*Table 5–3 (Cont.) Tasks Required to Prepare Your Environment for High Availability*

# <sup>6</sup>**Deinstalling B2B and Healthcare**

This chapter describes how to deinstall or reinstall B2B and Healthcare.

You should always use the instructions provided in this chapter for removing the software. If you try to remove the software manually, you may experience problems when you try to reinstall the software again at a later time. Following the procedures in this chapter will ensure that the software is properly removed.

This chapter contains the following sections:

- [Section 6.1, "Understanding Product Deinstallation"](#page-58-1)
- [Section 6.2, "Stopping Oracle Fusion Middleware"](#page-59-0)
- [Section 6.3, "Removing Your Database Schemas"](#page-59-1)
- [Section 6.4, "Deinstalling the Software"](#page-59-2)
- [Section 6.5, "Removing the Oracle Home Directory Manually"](#page-61-0)
- [Section 6.6, "Removing Your Domain and Application Data"](#page-61-1)
- [Section 6.7, "Reinstalling the Software"](#page-61-2)

## <span id="page-58-1"></span>**6.1 Understanding Product Deinstallation**

The Oracle Fusion Middleware deinstaller removes the software from the Oracle home directory from which it is started. [Table 6–1](#page-58-0) summarizes the procedure and provides links to supporting documentation.

| <b>Task</b>                      | <b>Description</b>                                                                            | <b>Documentation</b> |
|----------------------------------|-----------------------------------------------------------------------------------------------|----------------------|
| Stop Oracle Fusion<br>Middleware | All servers and processes in your domain should be stopped before<br>running the deinstaller. | See Section 6.2.     |
| Remove your<br>database schemas  | Run Repository Creation Utility to remove your database schemas.                              | See Section 6.3.     |

<span id="page-58-0"></span>*Table 6–1 Roadmap for Product Deinstallation*

| Task                                          | <b>Description</b>                                                                                                    | <b>Documentation</b> |
|-----------------------------------------------|----------------------------------------------------------------------------------------------------|----------------------|
| Remove the software                           | Run the product deinstaller to remove B2B and Healthcare.                                                                                                    | See Section 6.4.     |
|                                               | Note that if your Oracle home contains multiple products, you will<br>need to run the deinstaller multiple times; once for each product.                                                                                |                      |
| Remove the Oracle<br>home directory           | The deinstaller does not remove all files and folders from the Oracle<br>home directory. After the deinstaller is finished, you must manually<br>remove the Oracle home to complete your product removal.               | See Section 6.5.     |
| Remove your<br>domain and<br>application data | The deinstaller does not remove data contained in your Domain home See Section 6.6.<br>or Application home directories, even if they are located inside the<br>Oracle home. You must remove these directories manually. |                      |

*Table 6–1 (Cont.) Roadmap for Product Deinstallation*

# <span id="page-59-0"></span>**6.2 Stopping Oracle Fusion Middleware**

Before running the deinstaller, you should stop all servers and processes associated with the Oracle home you are going to remove.

For more information, see "Stopping an Oracle Fusion Middleware Environment" in *Administering Oracle Fusion Middleware*.

# <span id="page-59-1"></span>**6.3 Removing Your Database Schemas**

Before your Oracle home is removed, you should run Repository Creation Utility to remove the database schemas associated with this domain. Each domain has its own set of schemas, uniquely identified by a custom prefix (see "Understanding Custom Prefixes" in *Creating Schemas with the Repository Creation Utility*). This set of schemas cannot be shared with any other domain (see "Planning Your Schema Creation" in *Creating Schemas with the Repository Creation Utility*).

If there are multiple sets of schemas on your database, be sure to identify the schema prefix associated with the domain you are removing.

For schema removal instructions, see "Dropping Schemas" in *Creating Schemas with the Repository Creation Utility*.

# <span id="page-59-2"></span>**6.4 Deinstalling the Software**

Follow the instructions in this section to start the product deinstaller and remove the software.

- [Section 6.4.1, "Starting the Deinstallation Program"](#page-59-3)
- [Section 6.4.2, "Selecting the Product to Deinstall"](#page-60-0)
- [Section 6.4.3, "Navigating the Deinstallation Screens"](#page-60-1)

If you want to perform a silent (command-line) deinstallation, see "Running the Oracle Universal Installer for Silent Deinstallation" in *Installing Software with the Oracle Universal Installer*.

### <span id="page-59-3"></span>**6.4.1 Starting the Deinstallation Program**

To start the deinstaller:

■ **On Unix**

To start the deinstaller on a UNIX operating system, go to the *ORACLE\_ HOME*/oui/bin directory and enter the following command:

./deinstall.sh

#### ■ **On Windows**

Do one of the following:

- Use a file manager window to go to the *ORACLE\_HOME*\oui\bin directory and double click on deinstall.cmd.
- **–** From the command line, go to the *ORACLE\_HOME*\oui\bin and enter the following command:

deinstall.cmd

**–** From the **Start** menu, select **All Programs**, then select **Oracle**, then select **OracleHome**, and then select **Uninstall Oracle Middleware**.

### <span id="page-60-0"></span>**6.4.2 Selecting the Product to Deinstall**

Because multiple products exist in the Oracle home, ensure that you are deinstalling the correct Oracle home. After you run the deinstaller, the Distribution to Uninstall screen is displayed. From the drop-down list, select **B2B\_Healthcare 12.1.3.0.0** and click **Uninstall**. The deinstallation program displays the screens listed in [Table 6–2.](#page-60-2)

**Note:** You can deinstall Oracle Fusion Middleware Infrastructure once the Oracle B2B and Healthcare software is deinstalled, by running the deinstallation wizard again. You will not run into the Distribution to Deinstall screen if no other software is dependent on Oracle Fusion Middleware Infrastructure.

### <span id="page-60-2"></span><span id="page-60-1"></span>**6.4.3 Navigating the Deinstallation Screens**

The deinstallation program displays a series of screens, in the order listed in [Table 6–2.](#page-60-2)

If you need additional help with any of the deinstallation screens, click the screen name.

| <b>Screen</b>           | <b>Description</b>                                                                                                    |
|-------------------------|----------------------------------------------------------------------------------------------------|
| Welcome                 | This screen introduces you to the product deinstaller.                                                                                                    |
| Deinstallation Summary  | This screen shows the Oracle home directory and its contents<br>that will be deinstalled. Verify that this is the correct directory.                                                                                                    |
|                         | If you want to save these options to a response file, click <b>Save</b><br>Response File and provide the location and name of the<br>response file. Response files can be used later in a silent<br>deinstallation situation. For more information about silent or<br>command line deinstallation, see "Running the Oracle Universal<br>Installer for Silent Deinstallation" in Installing Software with the<br>Oracle Universal Installer. |
|                         | Click <b>Deinstall</b> to begin removing the software.                                                                                                    |
| Deinstallation Progress | This screen shows the progress of the deinstallation.                                                                                                    |
| Deinstallation Complete | This screen appears when the deinstallation is complete. Review<br>the information on this screen, then click <b>Finish</b> to dismiss the<br>deinstaller.                                                                                                    |

*Table 6–2 Deinstall Screens and Descriptions*

# <span id="page-61-0"></span>**6.5 Removing the Oracle Home Directory Manually**

After the deinstaller is finished, you must manually remove your Oracle home directory and any existing sub-directories that were not removed by the deinstaller. For example, if your Oracle home directory was /home/Oracle/product/Oracle\_Home on a UNIX operating system:

> cd /home/Oracle/product > rm -rf Oracle\_Home

On a Windows operating system, if your Oracle home directory was C:\Oracle\Product\Oracle Home, use a file manager window and navigate to the C:\Oracle\Product directory, then right-click on the Oracle\_Home folder and select **Delete**.

# <span id="page-61-1"></span>**6.6 Removing Your Domain and Application Data**

To remove your domain and application data:

**1.** Manually remove your Domain home directory.

For example, if your Domain home directory was /home/Oracle/config/domains/healthcare\_domain on a UNIX operating system:

```
> cd /home/Oracle/config/domains
> rm -rf healthcare_domain
```
On a Windows operating system, if your Domain home directory was C:\Oracle\Config\domains\healthcare\_domain, use a file manager window and navigate to the C:\Oracle\Config\domains directory, then right-click on the healthcare\_domain folder and select **Delete**.

**2.** Manually remove your Application home directory.

For example, if your Application home directory was /home/Oracle/config/applications/healthcare\_domain on a UNIX operating system:

```
> cd /home/Oracle/config/applications
> rm -rf healthcare_domain
```
On a Windows operating system, if your Application home directory was C:\Oracle\Config\applications\healthcare\_domain, use a file manager window and navigate to the  $C:\Omega\ge\C$  config $\apphications$  directory, then right-click on the healthcare\_domain folder and select **Delete**.

**3.** Backup the domain\_registry.xml file in your Oracle home, then edit the file and remove the line associated with the domain you are removing. For example, to remove the healthcare\_domain, find the following line and remove it:

<domain location="/home/Oracle/config/domains/healthcare\_domain"/>

Save and exit the file when you are finished.

# <span id="page-61-2"></span>**6.7 Reinstalling the Software**

You can reinstall your software into the same Oracle home as a previous installation only if you have deinstalled the software according to the instructions in this chapter, including manually removing the Oracle home directory. When you reinstall, you can then specify the same Oracle home as your previous installation.

Consider the following cases where the Oracle home is not empty:

Installing in an existing Oracle home that contains the same feature sets.

The installer will warn you that the Oracle home you specified during the installation already contains the same software you are trying to install. Your options are to:

- **a.** Select a different installation type. In this case, only the feature sets that do not already exist in the Oracle home directory will be installed.
- **b.** Select a different Oracle home directory.
- Installing in an existing, non-empty Oracle home.

For example, suppose that you have chosen to create your Domain home or Application home somewhere inside your existing Oracle home. This data is not removed during the deinstallation process, so if you attempt to reinstall into the same Oracle home, the installer will not allow it. Your options are to:

- **a.** Deinstall your software from the Oracle home as described in this chapter, and then remove the Oracle home directory. After this is complete, you can reinstall and reuse the same Oracle home location, using the instructions in [Chapter 2](#page-18-0). Any domain or application data that was in the Oracle home will have to be re-created.
- **b.** Select a different Oracle home directory.

# **Secondary Topologies for Oracle B2B**

This appendix provides alternate topologies for Oracle B2B.

The following topologies are covered in this appendix:

- Section A.1, "Oracle SOA Suite, Oracle B2B, and Business Activity Monitoring [\(BAM\) Topology"](#page-64-1)
- [Section A.2, "Oracle SOA Suite, Oracle B2B, and Oracle Service Bus Topology"](#page-67-0)

# <span id="page-64-1"></span>**A.1 Oracle SOA Suite, Oracle B2B, and Business Activity Monitoring (BAM) Topology**

This section contains the following topics:

- Understanding the Oracle SOA Suite, Oracle B2B, and Business Activity [Monitoring Topology](#page-64-0)
- [Roadmap for Installing and Configuring the Oracle SOA Suite, B2B, and Business](#page-65-0)  [Activity Monitoring Topology](#page-65-0)

# <span id="page-64-0"></span>**A.1.1 Understanding the Oracle SOA Suite, Oracle B2B, and Business Activity Monitoring Topology**

[Figure A–1](#page-65-1) shows the Oracle SOA Suite, Oracle B2B, and Business Activity Monitoring topology.

Use this topology to implement Oracle Business Activity Monitoring in your Oracle B2B domain. The Oracle Business Activity Monitoring software is targeted to its own cluster; this ensures that there is no resource contention between the Oracle B2B and Oracle Business Activity Monitoring software.

<span id="page-65-1"></span>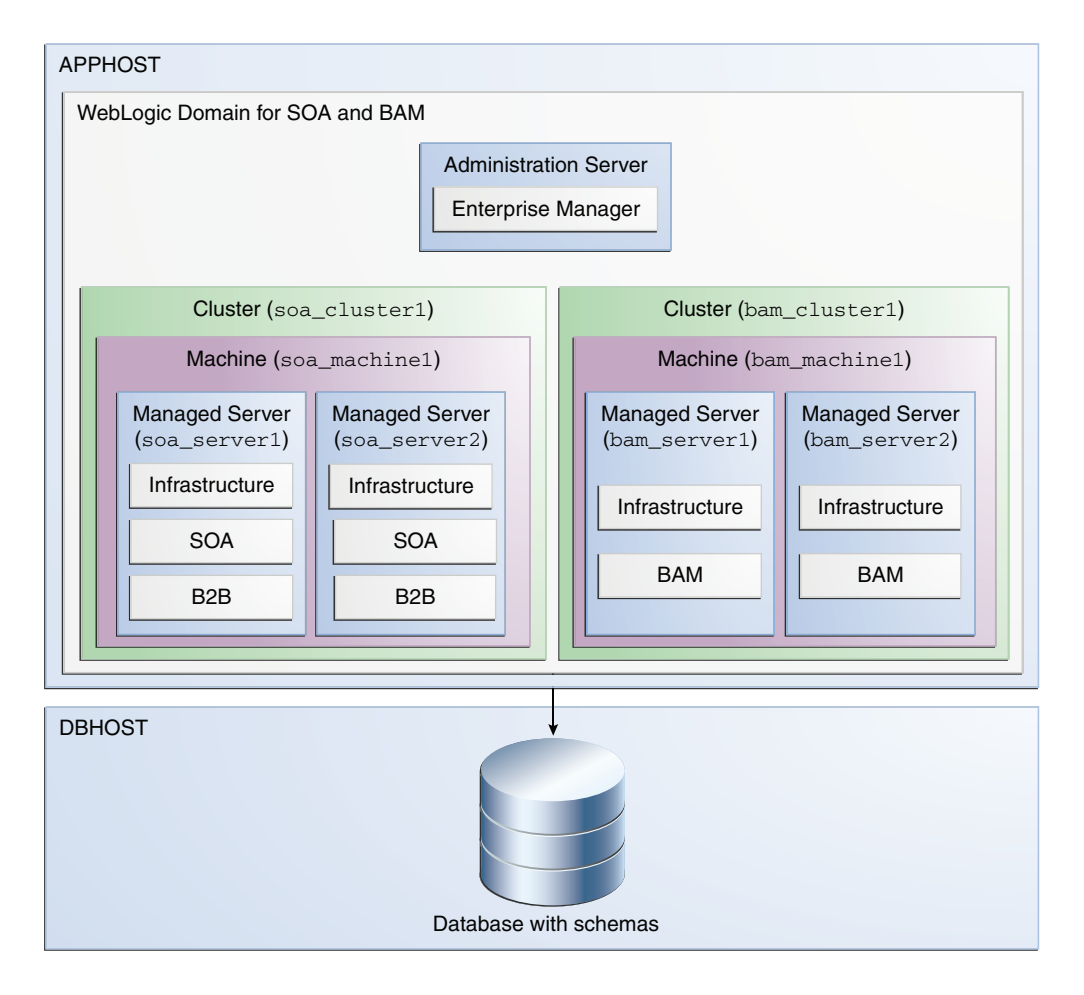

*Figure A–1 Oracle SOA Suite, Oracle B2B, and Business Activity Monitoring Topology*

# <span id="page-65-0"></span>**A.1.2 Roadmap for Installing and Configuring the Oracle SOA Suite, B2B, and Business Activity Monitoring Topology**

[Table A–1](#page-66-0) describes the roadmap needed to configure this topology on your system.

| Task                                                          | <b>Description</b>                                                                                                    | <b>More Information</b>                                                                                                   | <b>Special Instructions</b>                                                                                                    |
|---------------------------------------------------------------|----------------------------------------------------------------------------------------------------|----------------------------------------------------------------------------------------------------|----------------------------------------------------------------------------------------------------|
| Verify your system<br>environment                             | Before beginning the installation,<br>verify that the minimum system<br>and network requirements are<br>met.                                                                                                    | See Section 1.4.                                                                                                    | None.                                                                                                    |
| Obtain the appropriate<br>distribution                        | Oracle B2B requires an existing<br>Oracle SOA Suite and Oracle<br><b>Fusion Middleware Infrastructure</b><br>installation. When you install<br>Oracle SOA Suite, Business<br>Activity Monitoring also gets<br>automatically installed. You must<br>install B2B in the same Oracle<br>home as Oracle Fusion<br>Middleware Infrastructure and<br>Oracle SOA Suite. | See Section 1.5.                                                                                                    | You must obtain all<br>distributions of Oracle<br>Infrastructure, Oracle<br>SOA Suite and<br><b>Business Process</b><br>Management, and<br>Oracle B2B. |
| Determine your<br>installation directories                    | Verify that the directories that will<br>need to be created can be created<br>or accessed by the installer, and<br>exist on systems that meet the<br>minimum requirements.                                                                                                    | See "What are the<br>Key Oracle Fusion<br>Middleware<br>Directories?" in<br>Understanding<br>Oracle Fusion<br>Middleware. | None.                                                                                                    |
| <b>Install Oracle Fusion</b><br>Middleware Infrastructure     | <b>Install Oracle Fusion Middleware</b><br>Infrastructure to create the Oracle<br>home directory for Oracle SOA<br>Suite and B2B.                                                                                                    | See Installing and<br>Configuring the<br>Oracle Fusion<br>Middleware<br>Infrastructure.                                   | You do not need to<br>configure Oracle<br><b>Fusion Middleware</b><br>Infrastructure.                                                                  |
| Install Oracle SOA Suite                                      | Install the Oracle SOA Suite<br>software into the existing Oracle<br>Infrastructure Oracle home.                                                                                                    | See Installing and<br>Configuring Oracle<br>SOA Suite and<br><b>Business Process</b><br>management.                       | You do not need to<br>configure Oracle SOA<br>Suite.                                                                                                   |
| Install the Oracle B2B<br>software                            | Install the Oracle B2B software<br>into the existing Oracle<br>Infrastructure and Oracle SOA<br>Suite Oracle home.                                                                                                    | See Chapter 2.                                                                                                    | Select <b>B2B</b> on the<br><b>Installation Type</b><br>screen.                                                                                        |
|                                                               | Create a WebLogic domain Use the configuration wizard to<br>create and configure the WebLogic<br>domain. Ensure that you select the<br>appropriate options on the<br>configuration screens.                                                                                                    | See Chapter 3.                                                                                                    | Follow the instructions<br>provided for specific<br>screens in<br>Section A.1.2.1.                                                                     |
| Start the servers                                             | Once you complete the domain<br>creation, start the administration<br>and managed servers.                                                                                                    | See Section 3.3.                                                                                                    | None.                                                                                                    |
| Verify the configuration                                      | Verify to ensure that the domain is See Section 3.3.<br>configured properly.                                                                                                    |                                                                                                    | None.                                                                                                    |
| Next steps after installing<br>and configuring Oracle<br>B2B. | You can perform administrative as See Chapter 5.<br>well as management tasks for the<br>domain that you have just<br>configured.                                                                                                    |                                                                                                    | None.                                                                                                    |

<span id="page-66-0"></span>*Table A–1 Overview of the Installation and Configuration Steps for Oracle SOA Suite, B2B, and Business Activity Monitoring*

### <span id="page-67-1"></span>**A.1.2.1 Configuration Options to Select for Oracle SOA Suite, Oracle B2B, and Business Activity Monitoring**

Almost all of the screens and options that you must select while configuring Oracle SOA Suite, Oracle B2B, and Business Activity Monitoring are identical to the ones provided in [Chapter 3.](#page-22-1) However, there are a couple of screens on which you must select different options, and [Table A–2](#page-67-2) lists the key screens and options. Ensure that you select the configuration options as provided in this section.

<span id="page-67-2"></span>*Table A–2 Key Screens and Configuration Options for Oracle SOA Suite, Oracle B2B, and Business Activity Monitoring Topology*

| <b>Screen</b>              | <b>Description</b>                                                                                                    |  |
|----------------------------|----------------------------------------------------------------------------------------------------|--|
| Templates                  | This screen appears after you start the configuration wizard to<br>create your domain.                                                                                                    |  |
|                            | In addition to the templates listed in Task 2, select Business<br>Activity Monitoring - 12.1.3.0 [soa]                                                                                    |  |
| <b>Managed Servers</b>     | On the Managed Servers screen (Task 12), two managed servers,<br>bam_server1 and soa_server1, are created. Click Add and create<br>two more managed servers, bam_server2 and soa_server2. |  |
|                            | Ensure that in the Listen Address drop-down list, you select the<br>IP address of the host on which the Managed Server will reside.<br>Do not use "All Local Addresses."                  |  |
|                            | In the Server Groups drop-down list, ensure that soa_server1<br>and soa_server2 are targeted to <b>SOA-MGD-SVRS</b> and bam_<br>server1 and bam server2 to BAM 12-MGD-SVRS-ONLY.          |  |
| Clusters                   | On the Clusters screen (Task 13), create two clusters, soa_<br>cluster1 and bam cluster1.                                                                                                 |  |
| Assign Servers to Clusters | On this screen (Task 14), assign the servers as given below:                                                                                                    |  |
|                            | bam_server1 and bam_server2 to bam_cluster1                                                                                                    |  |
|                            | soa_server1 and soa_server2 to soa_cluster1<br>$\blacksquare$                                                                                                    |  |
| Machines                   | On this screen (Task 16), create two machines, bam machine1 and<br>soa_machine1.                                                                                                    |  |
| Assign Servers to Machine  | On this screen (Task 17), assign the servers as follows:                                                                                                    |  |
|                            | AdminServer, bam_server1 and bam_server2 to bam_<br>$\blacksquare$<br>machine1.                                                                                                    |  |
|                            | soa_server1 and soa_server2 to soa_machine1.<br>$\blacksquare$                                                                                                    |  |

# <span id="page-67-0"></span>**A.2 Oracle SOA Suite, Oracle B2B, and Oracle Service Bus Topology**

This section contains the following topics:

- Understanding the Oracle SOA Suite, Oracle B2B, and Oracle Service Bus [Topology](#page-67-3)
- Roadmap for Installing and Configuring the Oracle SOA Suite, Oracle B2B, and [Oracle Service Bus Topology](#page-68-0)

### <span id="page-67-3"></span>**A.2.1 Understanding the Oracle SOA Suite, Oracle B2B, and Oracle Service Bus Topology**

[Figure A–1](#page-65-1) shows the Oracle SOA Suite, Oracle B2B, and Oracle Service Bus topology.

Use this topology to implement Oracle Service Bus in your Oracle B2B domain. The Oracle Service Bus software is targeted to its own cluster; this ensures that there is no resource contention between the Oracle B2B and Oracle Service Bus software.

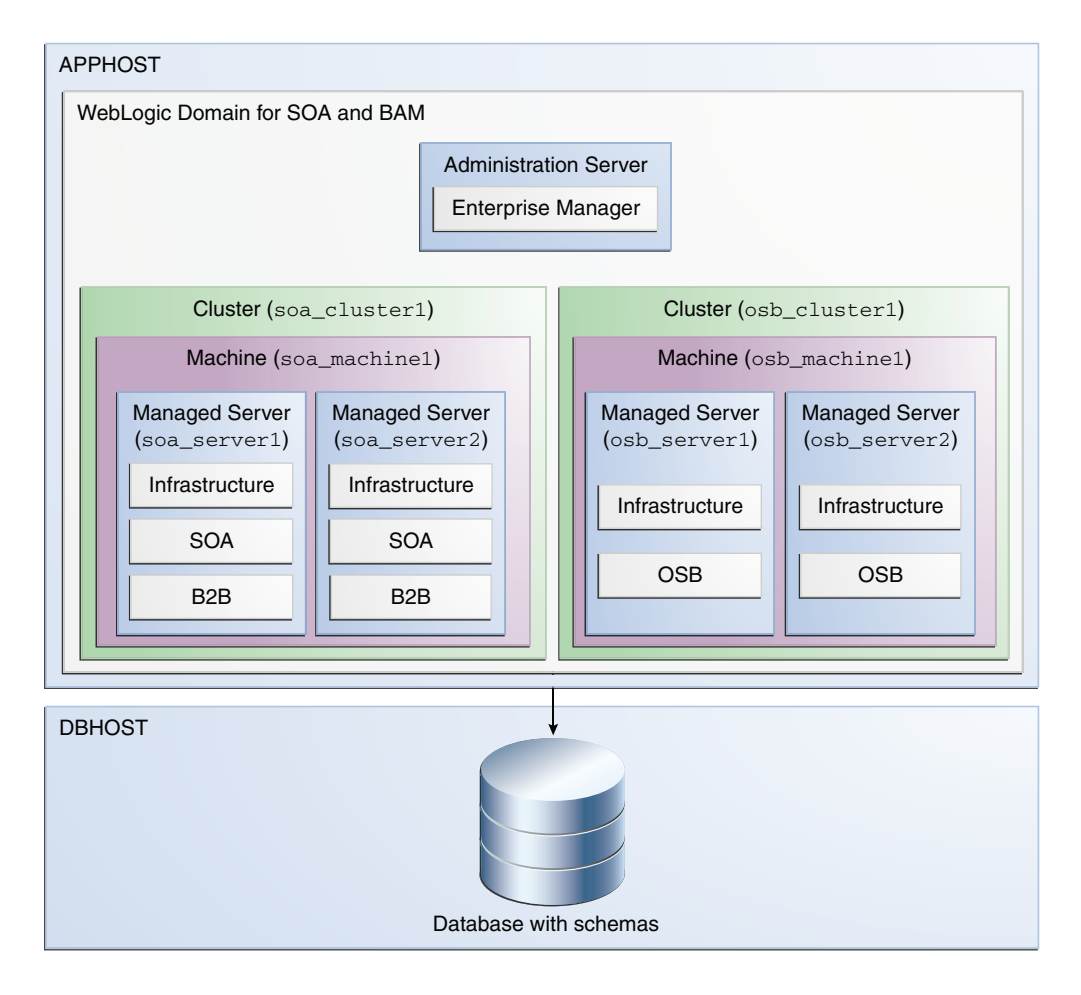

*Figure A–2 Oracle SOA Suite, Oracle B2B, and Oracle Service Bus Topology*

### <span id="page-68-0"></span>**A.2.2 Roadmap for Installing and Configuring the Oracle SOA Suite, Oracle B2B, and Oracle Service Bus Topology**

[Table A–3](#page-69-0) describes the roadmap needed to configure this topology on your system.

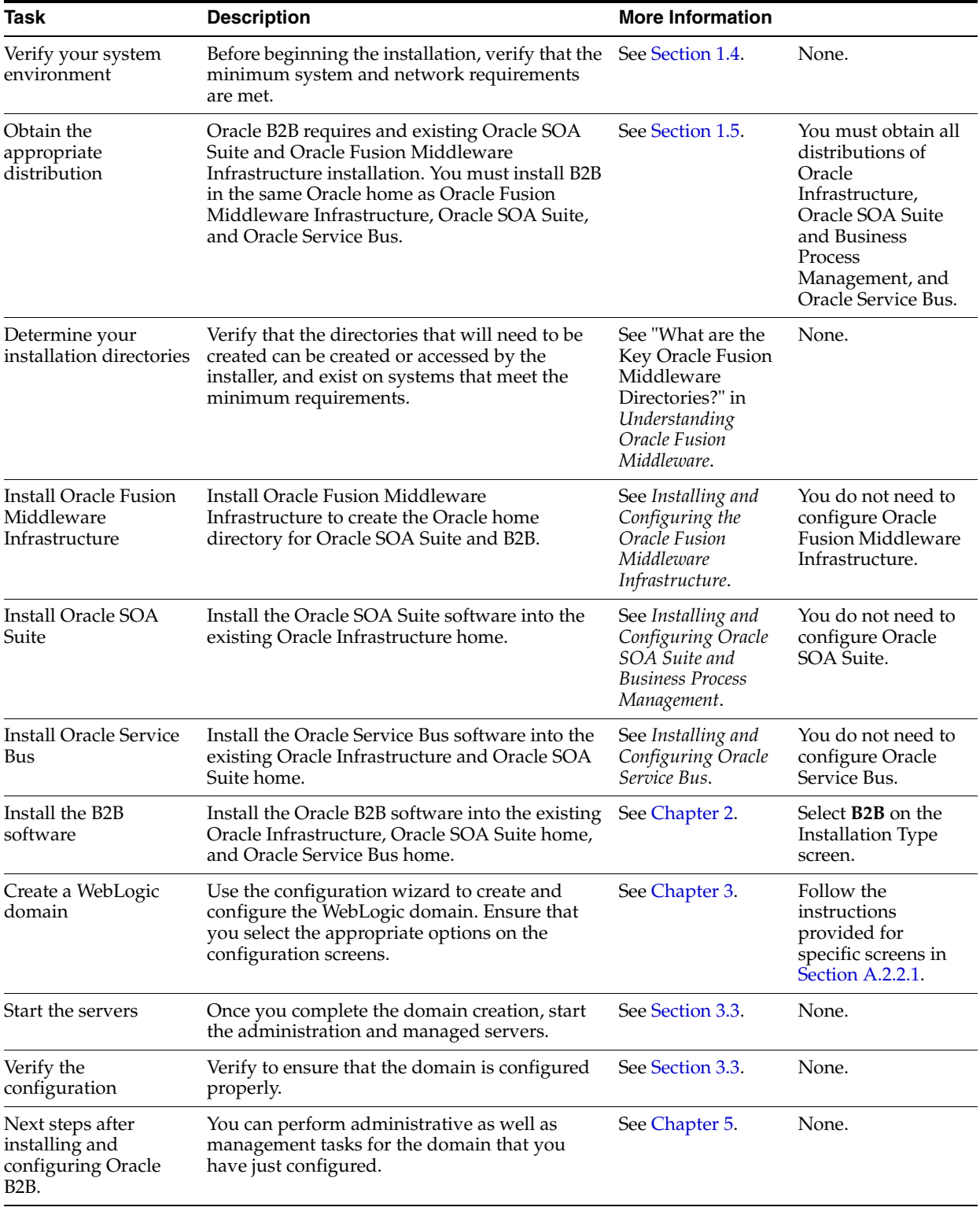

<span id="page-69-0"></span>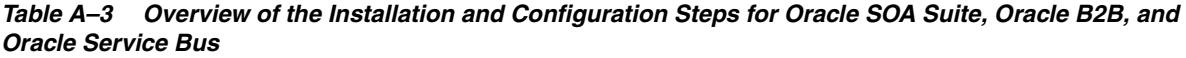

### <span id="page-70-0"></span>**A.2.2.1 Configuration Options to Select for Oracle SOA Suite, Oracle B2B, and Oracle Service Bus**

Almost all of the screens and options that you must select while configuring Oracle SOA Suite, Oracle B2B, and Oracle Service Bus are identical to the ones provided in [Chapter 3](#page-22-1). However, there are a couple of screens on which you must select different options, and [Table A–4](#page-70-1) lists the key screens and options. Ensure that you select the configuration options as provided in this section.

### <span id="page-70-1"></span>*Table A–4 Key Screens and Configuration Options for Oracle SOA Suite, Oracle B2B, and Oracle Service Bus Topology*

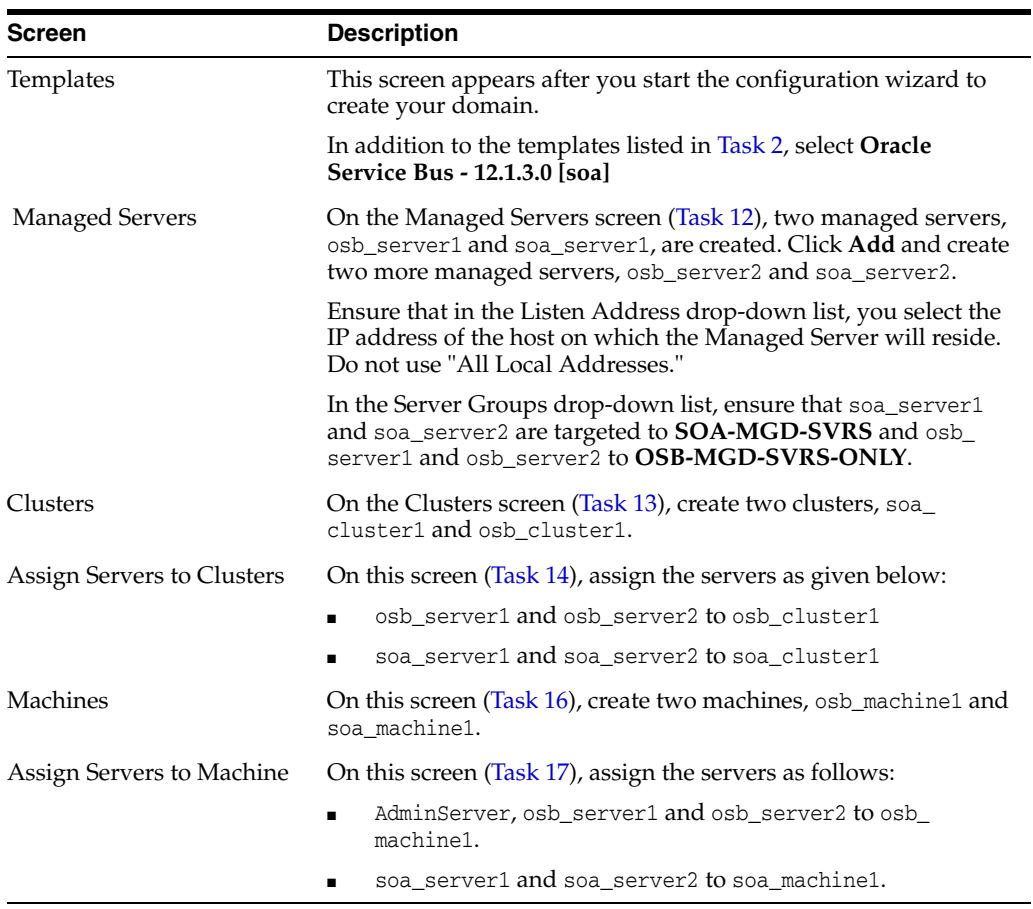